Versión: 2.2

20/09/2016

**RS.TE.CEL.MAN.0001**

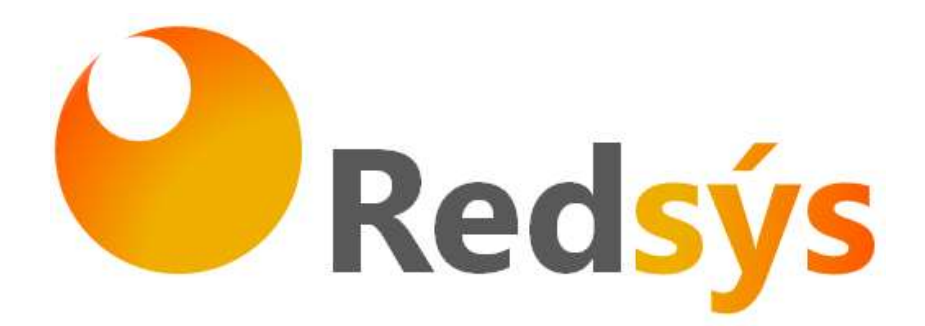

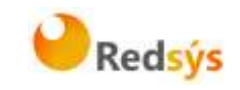

# **Autorizaciones y control de versión**

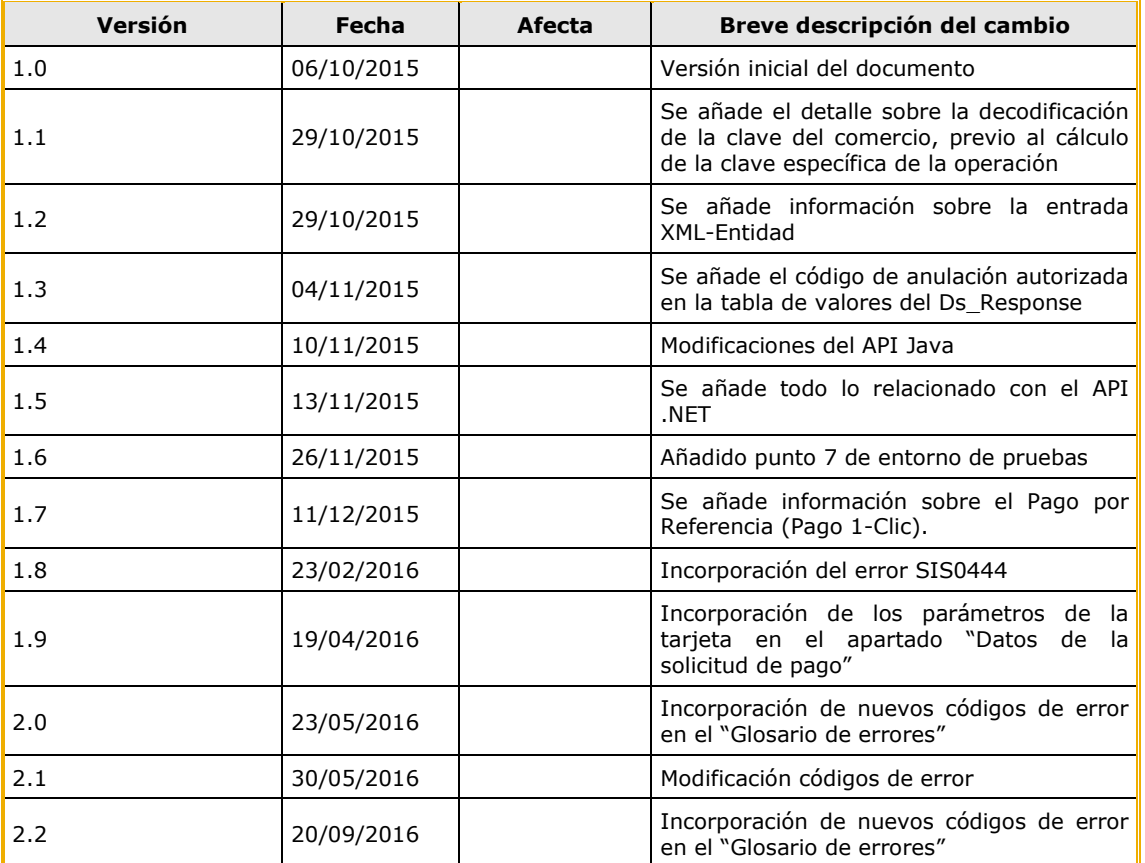

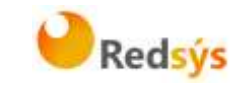

# **ÍNDICE DE CONTENIDO**

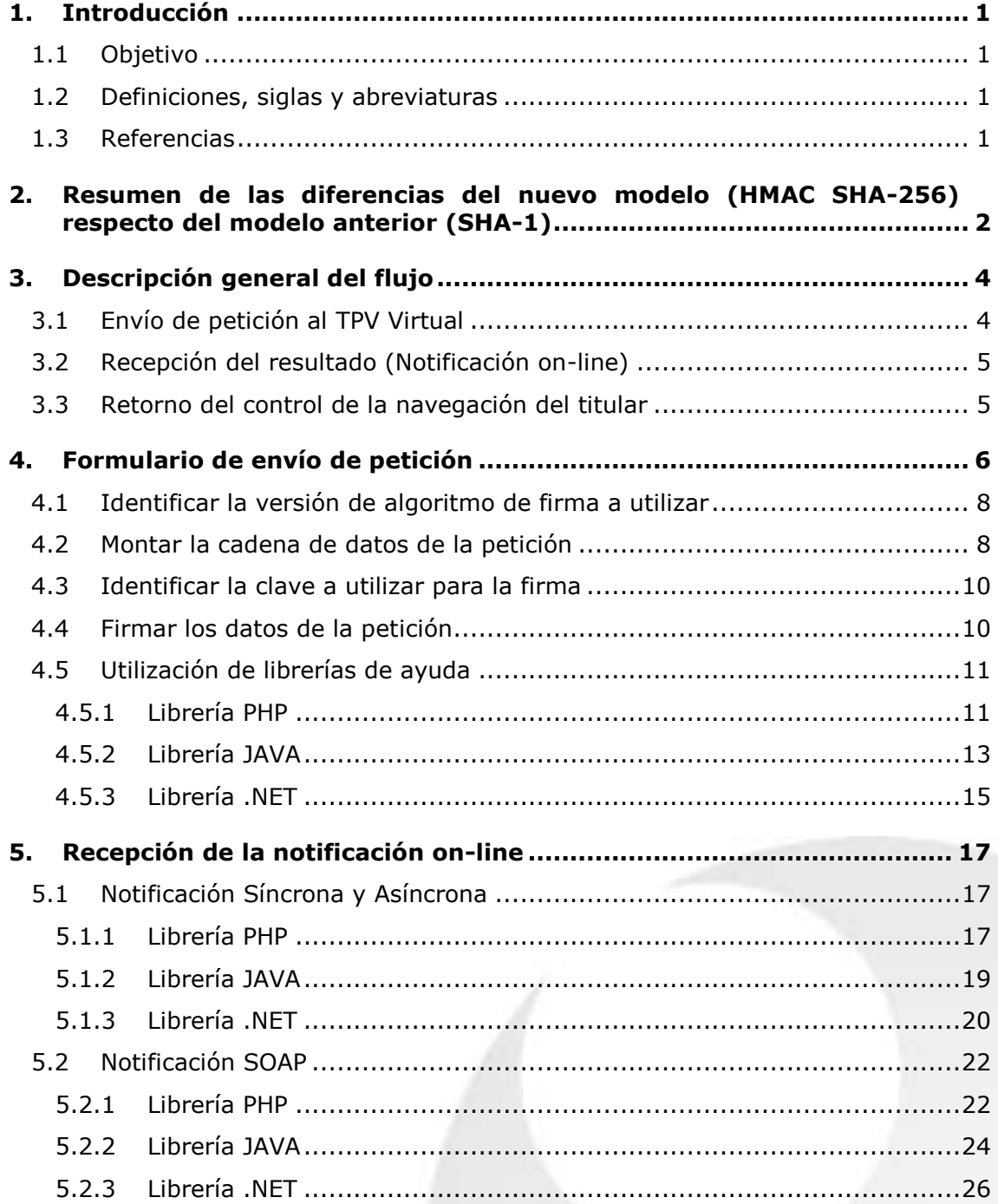

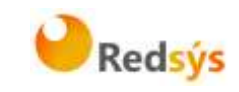

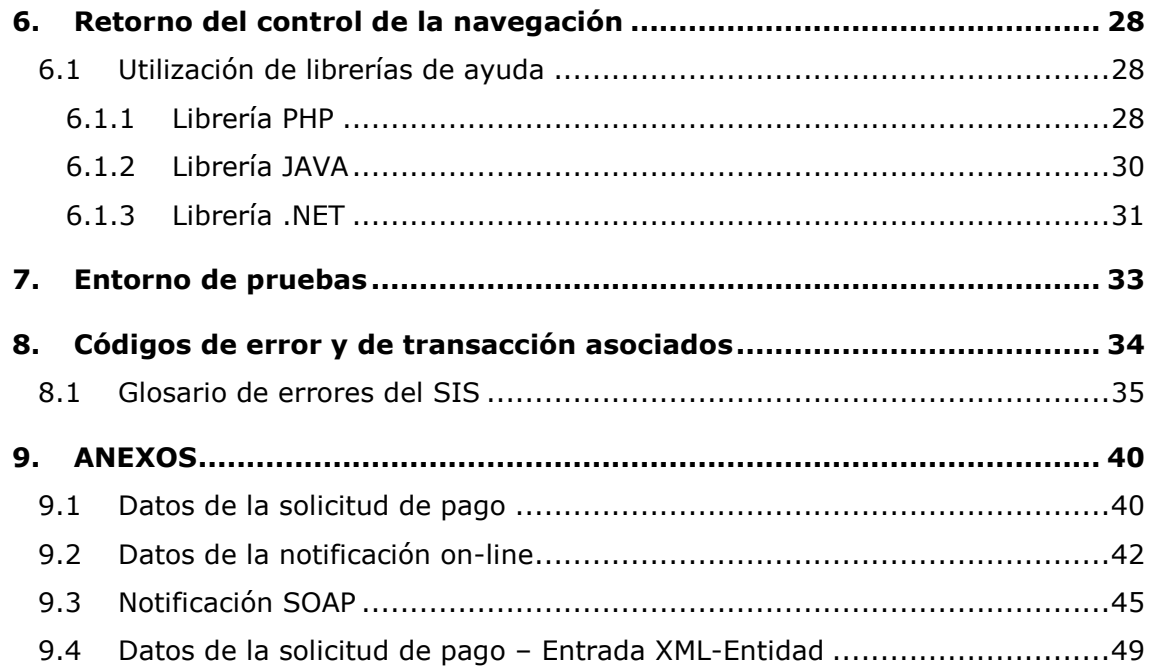

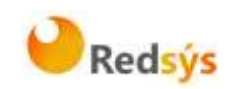

# <span id="page-4-0"></span>**1. Introducción**

## <span id="page-4-1"></span>**1.1 Objetivo**

Este documento recoge los aspectos técnicos necesarios para que un comercio, que actualmente esté operando en el SIS, realice la migración con el TPV Virtual utilizando el nuevo sistema de firma basado en HMAC SHA256.

El algoritmo actual (SHA-1) en el que se basa la seguridad de la conexión de la tienda con el tpv virtual (y viceversa) es un algoritmo obsoleto según los estándares de seguridad, y podría ser objeto de ataques. Para garantizar la mayor seguridad en la conexión con el TPV Virtual SIS los métodos anteriores deben actualizarse al nuevo sistema de firma basado en HMAC SHA256.

Esta documentación aplica a los comercios que acceden al SIS por redirección del navegador del cliente/comprador, (entrada "Realizar Pago") y también afecta a las notificaciones desde el TPV Virtual hacia el servidor del comercio para comunicación de los resultados (modalidades "Síncrona", "Asíncrona" y SOAP).

Para desarrollar el cálculo de este nuevo tipo de firma, el comercio puede realizar el desarrollo por sí mismo utilizando las funciones estándar o utilizar las librerías suministradas (PHP, JAVA y .NET) cuya utilización se presenta en detalle en esta guía y que están a su disposición en:

[http://www.redsys.es/wps/portal/redsys/publica/areadeserviciosweb/de](http://www.redsys.es/wps/portal/redsys/publica/areadeserviciosweb/descargaDeDocumentacionYEjecutables/) [scargaDeDocumentacionYEjecutables/](http://www.redsys.es/wps/portal/redsys/publica/areadeserviciosweb/descargaDeDocumentacionYEjecutables/)

# <span id="page-4-2"></span>**1.2 Definiciones, siglas y abreviaturas**

SIS. Servidor Integrado de Redsys.

# <span id="page-4-3"></span>**1.3 Referencias**

- Documentación de Integración con el SIS
- Guía de comercios del SIS.

20/09/2016

La propiedad intelectual de este documento pertenece a Redsys. Queda prohibida su reproducción, venta o cesión a terceros a propiedad intelectual de este documento pertenece a Redsys. Queda prohibida su reproducción, venta o cesión a terceros

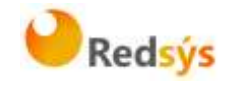

# <span id="page-5-0"></span>**2. Resumen de las diferencias del nuevo modelo (HMAC SHA-256) respecto del modelo anterior (SHA-1)**

Las diferencias del nuevo modelo de conexión basado en HMAC SHA-256 respecto al modelo anterior en uso (basado en SHA-1) se pueden resumir en los siguientes 4 puntos:

#### A. **Conexión desde la tienda web hacia el TPV Virtual** para iniciar de una operación:

- 1. Formato de los parámetros enviados.
	- **ANTES**: En el modelo anterior los parámetros eran enviados como campos independientes de un formulario.
	- **AHORA**: Los parámetros se agrupan en formato JSON y se envían como un único campo en el formulario.
- 2. Cálculo de la firma enviada por la tienda web.
	- **ANTES**: La firma se calculaba como un SHA-1 sobre la concatenación de los campos enviados. No se enviaba ningún parámetro indicador de la versión de firma utilizada.
	- **AHORA**: La firma se calcula con una nueva clave diversificada por operación, y un nuevo algoritmo (HMAC SHA256). Se firma la lista de parámetros enviados en formato JSON. Además se incluye un campo nuevo que indica la versión de firma utilizada.
- B. **Retorno de la navegación del cliente desde el TPV virtual a la web de la tienda**. Los cambios son los mismos descritos en el punto A).
- C. **Envío de notificaciones on-line desde el TPV virtual** al servidor de la tienda web.
	- 1. Comercios con notificaciones HTTP (tanto asíncrona como síncrona): Los cambios son los mismos descritos en el punto A).
	- 2. Comercios con notificaciones SOAP:
		- **ANTES**: La cadena de campos del mensaje enviado se firma con algoritmo basado en SHA-1.
		- **AHORA**: La cadena de campos del mensaje enviado se firma con la nueva clave y utilizando un nuevo algoritmo (HMAC SHA256).
- D. **Los comercios que utilizan la entrada XML-Entidad deben utilizar la entrada "realizarPago".** Toda la información asociada a la entrada XML-Entidad se presenta en el Anexo 4 (Datos de la solicitud de pago – Entrada XML-Entidad) del apartado Anexos del presente documento.

Redsys · C/ Francisco Sancha, 12 · 28034 · Madrid · ESPAÑA

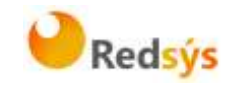

**NOTA: No es necesario modificar ningún parámetro dentro del módulo de administración del comercio. El TPV Virtual aceptará de forma automática las conexiones basadas en HMAC SHA-256, una vez que la tienda online empiece a enviarlas al TPV Virtual. De igual forma, el TPV Virtual utilizará el formato HMAC SHA-256 para confirmar dichas operaciones al servidor de la tienda (notificaciones y retorno de la navegación del cliente).**

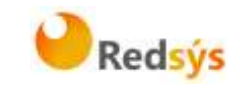

# <span id="page-7-0"></span>**3. Descripción general del flujo**

El siguiente esquema presenta el flujo general de una operación realizada con el TPV Virtual.

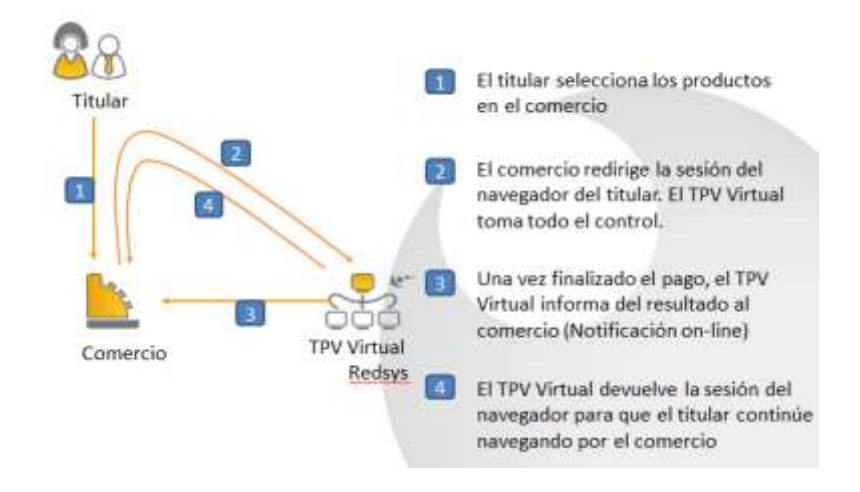

# <span id="page-7-1"></span>**3.1 Envío de petición al TPV Virtual**

Como se muestra en el paso 2 del esquema anterior, el comercio debe enviar al TPV Virtual los datos de la petición de pago codificados en UTF-8 a través del navegador del titular. Para ello deberá preparar un formulario con los siguientes campos:

- **Ds SignatureVersion**: Constante que indica la versión de firma que se está utilizando.
- **Ds\_MerchantParameters**: Cadena en formato JSON con todos los parámetros de la petición codificada en Base 64 y sin retornos de carro (En el Anexo 1 del apartado Anexos del presente documento se incluye la lista de parámetros que se pueden enviar en una solicitud de pago). Entre los parámetros que se pueden enviar ya no tiene cabida el parámetro "Ds\_Merchant\_MerchantSignature", como se puede comprobar en el apartado Anexos.
- **Ds\_Signature**: Firma de los datos enviados. Resultado del HMAC SHA256 de la cadena JSON codificada en Base 64 enviada en el parámetro anterior. Este nuevo parámetro es la firma del comercio en sustitución del parámetro "Ds Merchant MerchantSignature" que se enviaba anteriormente.

Este formulario debe enviarse a las siguientes URLs dependiendo de si se quiere realizar una petición de pruebas u operaciones reales:

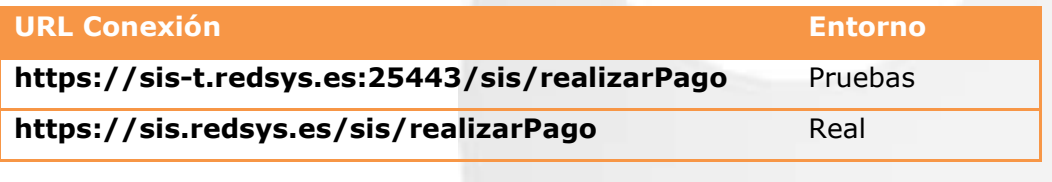

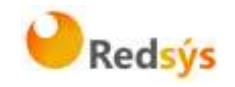

# <span id="page-8-0"></span>**3.2 Recepción del resultado (Notificación on-line)**

Una vez gestionado el pago, el TPV Virtual puede informar al servidor del comercio el resultado de la misma mediante una conexión directa al servidor del comercio (paso 3 del flujo descrito). Esta notificación es opcional y para su recepción debe estar configurada para cada terminal en el Modulo de Administración.

La notificación on-line consiste en un POST HTTP con la información del resultado codificada en UTF-8. En el POST se incluirán los siguientes campos:

- **Ds** SignatureVersion: Constante que indica la versión de firma que se está utilizando.
- **Ds MerchantParameters:** Cadena en formato JSON con todos los parámetros de la respuesta codificada en Base 64 y sin retornos de carro (En el Anexo 2 del apartado Anexos del presente documento se incluye la lista de parámetros que se pueden incluir en la notificación on-line). Entre los parámetros que forman parte de este campo ya no tiene cabida el parámetro "Ds\_Signature" que se utilizaba anteriormente como firma del comercio, como se puede observar en Anexos.
- **Ds\_Signature**: Firma de los datos enviados. Resultado del HMAC SHA256 de la cadena JSON codificada en Base 64 enviada en el parámetro anterior. **El comercio es responsable de validar el HMAC enviado por el TPV Virtual para asegurarse de la validez de la respuesta. Esta validación es necesaria para garantizar que los datos no han sido manipulados y que el origen es realmente el TPV Virtual.**

**NOTA: El TPV Virtual envía la notificación on-line a la URL informada por el comercio en el parámetro Ds\_Merchant\_MerchantURL.**

# <span id="page-8-1"></span>**3.3 Retorno del control de la navegación del titular**

En el paso 4 del flujo el TPV Virtual devuelve al comercio el control de la navegación del cliente. De esta forma el comercio puede completar el flujo del pago manteniendo una secuencia de navegación natural para el cliente/comprador.

Opcionalmente el TPV Virtual puede incluir los mismos campos de la notificación on-line.

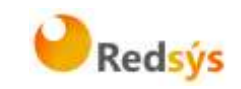

# <span id="page-9-0"></span>**4. Formulario de envío de petición**

El comercio deberá montar un formulario con los parámetros de la petición de pago que debe hacer llegar al TPV Virtual a través del navegador del cliente.

#### **Antiguo Acceso**

En el antiguo acceso (basado en SHA-1) los parámetros se enviaban de forma individual, tal y como se muestra en los siguientes ejemplos:

#### Ejemplo de petición de pago **sin envío de datos de tarjeta**:

*<form name="compra" action="https://sis-t.redsys.es:25443/sis/realizarPago" method="POST">*

*<input type="hidden" name="Ds\_Merchant\_Amount" value="100" />*

*<input type="hidden" name="Ds\_Merchant\_Currency" value="978" />*

*<input type="hidden" name="Ds\_Merchant\_Order" value="1001234" />*

*<input type="hidden" name="Ds\_Merchant\_MerchantCode" value="9990088811" />*

*<input type="hidden" name="Ds\_Merchant\_MerchantSignature" value="594102363A6D37C9653201FDEDE1854A2CDEFFAB3C " />*

*<input type="hidden" name="Ds\_Merchant\_Terminal" value="1" />*

*<input type="hidden" name="Ds\_Merchant\_TransactionType" value="0" />*

*<input type="hidden" name="Ds\_Merchant\_MerchantURL" value="http://www.redsys.es/urlNotificacion.php" />*

*<input type="hidden" name="Ds\_Merchant\_UrlOK" value="http://www.redsys.es/urlOK.php" />*

*<input type="hidden" name="Ds\_Merchant\_UrlKO" value="http://www.redsys.es/urlKO.php" />*

*</form>* 

#### Ejemplo de petición de pago **con envío de datos de tarjeta (XMLEntidad)**:

*<form name="compra" action="https://sis-t.redsys.es:25443/sis/entradaXMLEntidad" method="post">*

*<input type="HIDDEN" name="entrada" value='*

*<DATOSENTRADA><DS\_Version>0.1</DS\_Version>*

*<DS\_MERCHANT\_AMOUNT>100</DS\_MERCHANT\_AMOUNT>*

*<DS\_MERCHANT\_CURRENCY>978</DS\_MERCHANT\_CURRENCY>*

*<DS\_MERCHANT\_ORDER>10001234</DS\_MERCHANT\_ORDER>*

*<DS\_MERCHANT\_MERCHANTCODE>9990088811</DS\_MERCHANT\_MERCHANTCODE>*

*<DS\_MERCHANT\_MERCHANTURL>http://www.redsys.es/urlNotificacion.php</DS\_MERCH*

*ANT\_MERCHANTURL>*

*<DS\_MERCHANT\_TERMINAL>001</DS\_MERCHANT\_TERMINAL>*

*<DS\_MERCHANT\_TRANSACTIONTYPE>A</DS\_MERCHANT\_TRANSACTIONTYPE>*

*<DS\_MERCHANT\_PAN>4321123456789987</DS\_MERCHANT\_PAN>*

*<DS\_MERCHANT\_EXPIRYDATE>1508</DS\_MERCHANT\_EXPIRYDATE>*

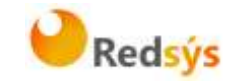

*<DS\_MERCHANT\_CVV2>123</DS\_MERCHANT\_CVV2>*

*<DS\_MERCHANT\_MERCHANTSIGNATURE>594102363A6D37C9653201FDEDE1854A2CDEF FAB3C</DS\_MERCHANT\_MERCHANTSIGNATURE>*

*<DS\_MERCHANT\_URLOK>http://www.redsys.es/urlOK.php</DS\_MERCHANT\_URLOK>*

*<DS\_MERCHANT\_URLKO>http://www.redsys.es /urlKO.php</DS\_MERCHANT\_URLKO> </DATOSENTRADA>' />*

*</form>*

#### **Nuevo Acceso**

En el nuevo acceso (basado en HMAC SHA-256), se envían tres parámetros (Ds\_SignatureVersion, Ds\_MerchantParameters y Ds\_Signature). A continuación se muestran ejemplos del formulario de la nueva petición de pago (se puede observar que los campos se envían agrupados en formato JSON y empaquetados en Base64 sin retornos de carro):

#### Ejemplo de formulario de pago **sin envío de datos de tarjeta:**

*<form name="from" action="https://sis-t.redsys.es:25443/sis/realizarPago" method="POST">*

*<input type="hidden" name="Ds\_SignatureVersion" value="HMAC\_SHA256\_V1"/>*

*<input type="hidden" name="Ds\_MerchantParameters" value="*

*eyJEU19NRVJDSEFOVF9BTU9VTlQiOiI5OTkiLCJEU19NRVJDSEFOVF9PUkRFUiI6IjEyMzQ1 Njc4OTAiLCJEU19NRVJDSEFOVF9NRVJDSEFOVENPREUiOiI5OTkwMDg4ODEiLCJEU19NR VJDSEFOVF9DVVJSRU5DWSI6Ijk3OCIsIkRTX01FUkNIQU5UX1RSQU5TQUNUSU9OVFlQR SI6IjAiLCJEU19NRVJDSEFOVF9URVJNSU5BTCI6IjEiLCJEU19NRVJDSEFOVF9NRVJDSEFO VFVSTCI6Imh0dHA6XC9cL3d3dy5wcnVlYmEuY29tXC91cmxOb3RpZmljYWNpb24ucGhw IiwiRFNfTUVSQ0hBTlRfVVJMT0siOiJodHRwOlwvXC93d3cucHJ1ZWJhLmNvbVwvdXJsT0su cGhwIiwiRFNfTUVSQ0hBTlRfVVJMS08iOiJodHRwOlwvXC93d3cucHJ1ZWJhLmNvbVwvdXJ sS08ucGhwIn0="/>*

*<input type="hidden" name="Ds\_Signature" value="PqV2+SF6asdasMjXasKJRTh3UIYya1hmU/igHkzhC+R="/>*

*</form>*

#### Ejemplo de formulario de pago **con envío de datos de tarjeta:**

*<form name="from" action="https://sis-t.redsys.es:25443/sis/realizarPago" method="POST">*

*<input type="hidden" name="Ds\_SignatureVersion" value="HMAC\_SHA256\_V1"/>*

*<input type="hidden" name="Ds\_MerchantParameters" value="*

*eyJEU19NRVJDSEFOVF9BTU9VTlQiOiIxNDUiLCJEU19NRVJDSEFOVF9PUkRFUiI6IjE0NDY wNjg1ODEiLCJEU19NRVJDSEFOVF9NRVJDSEFOVENPREUiOiI5OTkwMDg4ODEiLCJEU19N RVJDSEFOVF9DVVJSRU5DWSI6Ijk3OCIsIkRTX01FUkNIQU5UX1RSQU5TQUNUSU9OVFlQ RSI6IjAiLCJEU19NRVJDSEFOVF9URVJNSU5BTCI6IjEiLCJEU19NRVJDSEFOVF9NRVJDSEF OVFVSTCI6Imh0dHA6XC9cL3d3dy5wcnVlYmEuY29tXC91cmxOb3RpZmljYWNpb24ucGh wIiwiRFNfTUVSQ0hBTlRfVVJMT0siOiJodHRwOlwvXC93d3cucHJ1ZWJhLmNvbVwvdXJsT0 sucGhwIiwiRFNfTUVSQ0hBTlRfVVJMS08iOiJodHRwOlwvXC93d3cucHJ1ZWJhLmNvbVwvd XJsS08ucGhwIiwiRFNfTUVSQ0hBTlRfUEFOIjoiNDU0ODgxMjA0OTQwMDAwNCIsIkRTX01 FUkNIQU5UX0VYUElSWURBVEUiOiIxNTEyIiwiRFNfTUVSQ0hBTlRfQ1ZWMiI6IjEyMyJ9"/>*

*<input type="hidden" name="Ds\_Signature" value="PqV2+SF6asdasMjXasKJRTh3UIYya1hmU/igHkzhC+R="/>*

*</form>*

Redsys · C/ Francisco Sancha, 12 · 28034 · Madrid · ESPAÑA

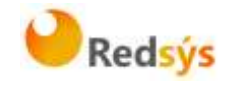

Para facilitar la adaptación del comercio al nuevo tipo de firma, a continuación se explica de forma detallada los pasos a seguir para montar el formulario de petición de pago.

### <span id="page-11-0"></span>**4.1 Identificar la versión de algoritmo de firma a utilizar**

En el modelo de conexión antiguo (SHA-1) no se incluía ningún parámetro identificando la versión de firma. En el nuevo formato, en la petición se debe identificar la versión concreta de algoritmo que se está utilizando para la firma. Actualmente se utiliza el valor **HMAC\_SHA256\_V1** para identificar la versión de todas las peticiones, por lo que este será el valor del parámetro **Ds\_SignatureVersion**, tal y como se puede observar en el ejemplo de formulario mostrado al inicio del apartado 3.

### <span id="page-11-1"></span>**4.2 Montar la cadena de datos de la petición**

Se debe montar una cadena con todos los datos de la antigua petición de pago en formato JSON. JSON es un formato abierto de intercambio de datos basado en texto. Al igual que el XML está diseñado para ser legible e independiente de la plataforma tecnológica. La codificación de datos en JSON es muy ligera por lo que es ideal para intercambio de datos en aplicaciones Web.

El nombre de cada parámetro debe indicarse en mayúsculas o con estructura "CamelCase" (Por ejemplo: DS\_MERCHANT\_AMOUNT o Ds\_Merchant\_Amount)*.* 

Los comercios que utilicen operativas especiales como el "Pago por referencia" (Pago 1-Clic), deberán incluir los parámetros específicos de su operativa como parte del objeto JSON.

La lista de parámetros que se pueden incluir en la petición se describe en el Anexo 1(Datos de la petición de pago) del apartado Anexos del presente documento.

A continuación se muestran ejemplos del objeto JSON de una petición:

#### Ejemplo **sin envío de datos de tarjeta:**

*{"DS\_MERCHANT\_AMOUNT":"145","DS\_MERCHANT\_ORDER":"1446117555","DS\_MER CHANT\_MERCHANTCODE":"999008881","DS\_MERCHANT\_CURRENCY":"978","DS\_MER CHANT\_TRANSACTIONTYPE":"0","DS\_MERCHANT\_TERMINAL":"1","DS\_MERCHANT\_ME RCHANTURL":"http:\/\/www.prueba.com\/urlNotificacion.php","DS\_MERCHANT\_URLOK ":"http:\/\/www.prueba.com\/urlOK.php","DS\_MERCHANT\_URLKO":"http:\/\/www.ban csabadell.com\/urlKO.php"}*

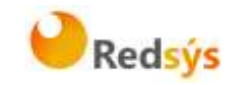

#### Ejemplo **con envío de datos de tarjeta:**

*{"DS\_MERCHANT\_AMOUNT":"145","DS\_MERCHANT\_ORDER":"1446068581","DS\_MER CHANT\_MERCHANTCODE":"999008881","DS\_MERCHANT\_CURRENCY":"978","DS\_MER CHANT\_TRANSACTIONTYPE":"0","DS\_MERCHANT\_TERMINAL":"1","DS\_MERCHANT\_ME RCHANTURL":"http:\/\/www.prueba.com\/urlNotificacion.php","DS\_MERCHANT\_URLOK ":"http:\/\/www.prueba.com\/urlOK.php","DS\_MERCHANT\_URLKO":"http:\/\/www.pru eba.com\/urlKO.php","DS\_MERCHANT\_PAN":"4548812049400004","DS\_MERCHANT\_E XPIRYDATE":"1512","DS\_MERCHANT\_CVV2":"123"}*

Como se puede observar, el conjunto de parámetros que forma el objeto JSON debe ser exactamente igual que el conjunto de parámetros que se enviaba de manera individual por el antiguo acceso, a excepción del parámetro Ds Merchant MerchantSignature que no forma parte del objeto JSON, tal y como se ha comentado con anterioridad.

Una vez montada la cadena JSON con todos los campos, es necesario codificarla en BASE64 sin retornos de carro para asegurarnos de que se mantiene constante y no es alterada en su paso por el navegador del titular.

A continuación se muestran los objetos JSON que se acaban de mostrar codificados en BASE64:

Ejemplo JSON codificado **sin envío de datos de tarjeta:**

*eyJEU19NRVJDSEFOVF9BTU9VTlQiOiI5OTkiLCJEU19NRVJDSEFOVF9PUkRFUiI6IjEyMzQ1 Njc4OTAiLCJEU19NRVJDSEFOVF9NRVJDSEFOVENPREUiOiI5OTkwMDg4ODEiLCJEU19NR VJDSEFOVF9DVVJSRU5DWSI6Ijk3OCIsIkRTX01FUkNIQU5UX1RSQU5TQUNUSU9OVFlQR SI6IjAiLCJEU19NRVJDSEFOVF9URVJNSU5BTCI6IjEiLCJEU19NRVJDSEFOVF9NRVJDSEFO VFVSTCI6Imh0dHA6XC9cL3d3dy5wcnVlYmEuY29tXC91cmxOb3RpZmljYWNpb24ucGhw IiwiRFNfTUVSQ0hBTlRfVVJMT0siOiJodHRwOlwvXC93d3cucHJ1ZWJhLmNvbVwvdXJsT0su cGhwIiwiRFNfTUVSQ0hBTlRfVVJMS08iOiJodHRwOlwvXC93d3cucHJ1ZWJhLmNvbVwvdXJ sS08ucGhwIn0*

Ejemplo JSON codificado **con envío de datos de tarjeta:**

*eyJEU19NRVJDSEFOVF9BTU9VTlQiOiIxNDUiLCJEU19NRVJDSEFOVF9PUkRFUiI6IjE0NDY wNjg1ODEiLCJEU19NRVJDSEFOVF9NRVJDSEFOVENPREUiOiI5OTkwMDg4ODEiLCJEU19N RVJDSEFOVF9DVVJSRU5DWSI6Ijk3OCIsIkRTX01FUkNIQU5UX1RSQU5TQUNUSU9OVFlQ RSI6IjAiLCJEU19NRVJDSEFOVF9URVJNSU5BTCI6IjEiLCJEU19NRVJDSEFOVF9NRVJDSEF OVFVSTCI6Imh0dHA6XC9cL3d3dy5wcnVlYmEuY29tXC91cmxOb3RpZmljYWNpb24ucGh wIiwiRFNfTUVSQ0hBTlRfVVJMT0siOiJodHRwOlwvXC93d3cucHJ1ZWJhLmNvbVwvdXJsT0 sucGhwIiwiRFNfTUVSQ0hBTlRfVVJMS08iOiJodHRwOlwvXC93d3cucHJ1ZWJhLmNvbVwvd XJsS08ucGhwIiwiRFNfTUVSQ0hBTlRfUEFOIjoiNDU0ODgxMjA0OTQwMDAwNCIsIkRTX01 FUkNIQU5UX0VYUElSWURBVEUiOiIxNTEyIiwiRFNfTUVSQ0hBTlRfQ1ZWMiI6IjEyMyJ9*

La cadena resultante de la codificación en BASE64 será el valor del parámetro **Ds\_MerchantParameters**, tal y como se puede observar en el ejemplo de formulario mostrado al inicio del apartado 3.

**NOTA: La utilización de las librerías de ayuda proporcionadas por Redsys para la generación de este campo, se expone en el apartado 3.5.**

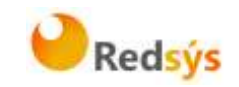

# <span id="page-13-0"></span>**4.3 Identificar la clave a utilizar para la firma**

Para calcular la firma es necesario utilizar una clave específica para cada terminal. Se puede obtener la clave accediendo al Módulo de Administración, opción Consulta datos de Comercio, en el apartado "Ver clave", tal y como se muestra en la siguiente imagen:

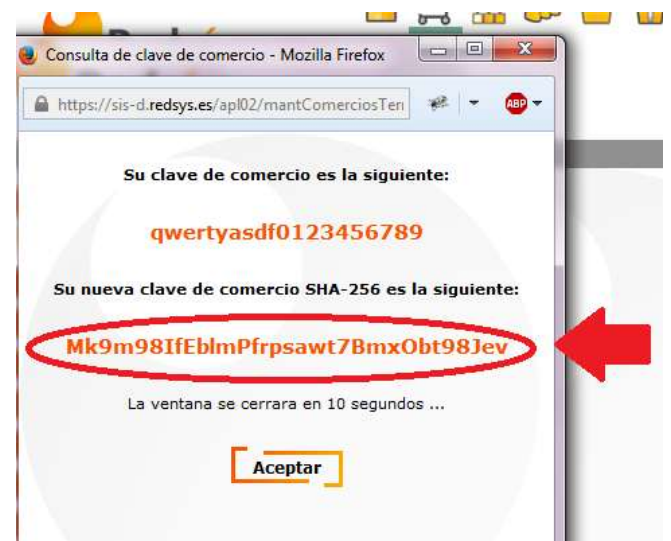

**NOTA IMPORTANTE: Esta clave debe ser almacenada en el servidor del comercio de la forma más segura posible para evitar un uso fraudulento de la misma. El comercio es responsable de la adecuada custodia y mantenimiento en secreto de dicha clave.**

# <span id="page-13-1"></span>**4.4 Firmar los datos de la petición**

Una vez se tiene montada la cadena de datos a firmar y la clave específica del terminal se debe calcular la firma siguiendo los siguientes pasos:

- 1. Se genera una clave específica por operación. Para obtener la clave derivada a utilizar en una operación se debe realizar un cifrado 3DES entre la clave del comercio, la cual debe ser previamente decodificada en BASE 64, y el valor del número de pedido de la operación (Ds\_Merchant\_Order).
- 2. Se calcula el HMAC SHA256 del valor del parámetro **Ds\_MerchantParameters** y la clave obtenida en el paso anterior.

Redsys · C/ Francisco Sancha, 12 · 28034 · Madrid · ESPAÑA

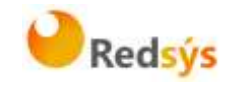

3. El resultado obtenido se codifica en BASE 64, y el resultado de la codificación será el valor del parámetro **Ds\_Signature**, tal y como se puede observar en el ejemplo de formulario mostrado al inicio del apartado 3.

**NOTA: La utilización de las librerías de ayuda proporcionadas por Redsys para la generación de este campo, se expone en el apartado 3.5.**

### <span id="page-14-0"></span>**4.5 Utilización de librerías de ayuda**

En los apartados anteriores se ha descrito la forma de acceso al SIS utilizando conexión por Redirección y el sistema de firma basado en HMAC SHA256. En este apartado se explica cómo se utilizan las librerías disponibles en PHP, JAVA y .NET para facilitar los desarrollos y la generación de los campos del formulario de pago. El uso de las librerías suministradas por Redsys es opcional, si bien simplifican los desarrollos a realizar por el comercio.

### <span id="page-14-1"></span>**4.5.1 Librería PHP**

A continuación se presentan los pasos que debe seguir un comercio para la utilización de la librería PHP proporcionada por Redsys:

1. Importar el fichero principal de la librería, tal y como se muestra a continuación:

include once 'redsysHMAC256 API PHP 4.0.2/apiRedsys.php';

El comercio debe decidir si la importación desea hacerla con la función "include" o "required", según los desarrollos realizados.

2. Definir un objeto de la clase principal de la librería, tal y como se muestra a continuación:

 $$midObj = new RedsysAPI;$ 

3. Calcular el parámetro **Ds\_MerchantParameters**. Para llevar a cabo el cálculo de este parámetro, inicialmente se deben añadir todos los parámetros de la petición de pago que se desea enviar, tal y como se muestra a continuación:

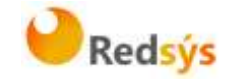

\$miObj->setParameter("DS MERCHANT AMOUNT", \$amount); \$miObj->setParameter("DS MERCHANT ORDER", \$id); \$miObj->setParameter("DS MERCHANT MERCHANTCODE", \$fuc); \$miObj->setParameter("DS MERCHANT CURRENCY", \$moneda) ; \$miObj->setParameter("DS\_MERCHANT\_TRANSACTIONTYPE", \$trans); \$miObj->setParameter("DS\_MERCHANT\_TERMINAL", \$terminal); \$miObj->setParameter("DS MERCHANT MERCHANTURL", \$url); \$miObj->setParameter("DS\_MERCHANT\_URLOK", \$urlOK); \$miObj->setParameter("DS\_MERCHANT\_URLKO", \$urlKO);

Por último, para calcular el parámetro **Ds\_MerchantParameters**, se debe llamar a la función de la librería "createMerchantParameters()", tal y como se muestra a continuación:

\$params = \$miObj->createMerchantParameters();

4. Calcular el parámetro **Ds\_Signature**. Para llevar a cabo el cálculo de este parámetro, se debe llamar a la función de la librería "createMerchantSignature()" con la clave obtenida del módulo de administración, tal y como se muestra a continuación:

\$claveModuloAdmin = 'Mk9m98IfEblmPfrpsawt7BmxObt98Jev'; \$signature = \$miObj->createMerchantSignature(\$claveModuloAdmin);

5. Una vez obtenidos los valores de los parámetros **Ds\_MerchantParameters** y **Ds\_Signature** , se debe rellenar el formulario de pago con dichos valores, tal y como se muestra a continuación:

```
<form action="https://sis.redsys.es/sis/realizarPago"
   method="POST" target=" blank">
   <input type="text" name="Ds SignatureVersion"
       value="HMAC SHA256 V1"/>
    <input type="text" name="Ds_MerchantParameters"
       value="<?php echo $params; ?>"/>
   <input type="text" name="Ds_Signature"
       value="<?php echo $signature; ?>"/>
   <input type="submit" value="Realizar Pago"/>
\frac{2}{10}
```
Redsys · C/ Francisco Sancha, 12 · 28034 · Madrid · ESPAÑA

20/09/2016

a propiedad intelectual de este documento pertenece a Redsys. Queda prohibida su reproducción, venta o cesión a terceros La propiedad intelectual de este documento pertenece a Redsys. Queda prohibida su reproducción, venta o cesión a terceros

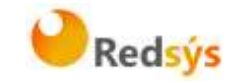

### <span id="page-16-0"></span>**4.5.2 Librería JAVA**

A continuación se presentan los pasos que debe seguir un comercio para la utilización de la librería JAVA proporcionada por Redsys:

1. Importar la librería, tal y como se muestra a continuación:

<%@page import="sis.redsys.api.ApiMacSha256"%>

El comercio debe incluir en la vía de construcción del proyecto todas las librerías(JARs) que se proporcionan:

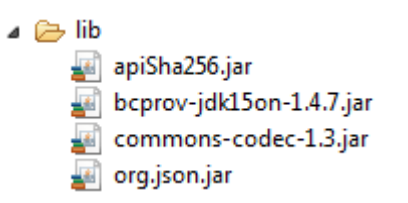

2. Definir un objeto de la clase principal de la librería, tal y como se muestra a continuación:

```
ApiMacSha256 apiMacSha256 = new ApiMacSha256();
```
3. Calcular el parámetro **Ds\_MerchantParameters**. Para llevar a cabo el cálculo de este parámetro, inicialmente se deben añadir todos los parámetros de la petición de pago que se desea enviar, tal y como se muestra a continuación:

```
apiMacSha256.setParameter("DS_MERCHANT_AMOUNT", amount);
apiMacSha256.setParameter("DS MERCHANT ORDER", id);
apiMacSha256.setParameter("DS_MERCHANT_MERCHANTCODE", fuc);
apiMacSha256.setParameter("DS MERCHANT CURRENCY", moneda);
apiMacSha256.setParameter("DS MERCHANT TRANSACTIONTYPE", trans);
apiMacSha256.setParameter("DS MERCHANT TERMINAL", terminal);
apiMacSha256.setParameter("DS MERCHANT MERCHANTURL", url);
apiMacSha256.setParameter("DS_MERCHANT_URLOK", urlOK);
apiMacSha256.setParameter("DS MERCHANT URLKO", urlKO);
```
Por último se debe llamar a la función de la librería "createMerchantParameters()", tal y como se muestra a continuación:

```
String params = apiMacSha256.createMerchantParameters();
```
4. Calcular el parámetro **Ds\_Signature**. Para llevar a cabo el cálculo de este parámetro, se debe llamar a la función de la librería "createMerchantSignature()" con la clave obtenida del módulo de administración, tal y como se muestra a continuación:

Redsys · C/ Francisco Sancha, 12 · 28034 · Madrid · ESPAÑA

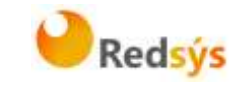

String claveModuloAdmin = "Mk9m98IfEblmPfrpsawt7BmxObt98Jev"; String signature = apiMacSha256.createMerchantSignature(claveModuloAdmin);

5. Una vez obtenidos los valores de los parámetros **Ds\_MerchantParameters** y **Ds\_Signature** , se debe rellenar el formulario de pago con los valores obtenidos, tal y como se muestra a continuación:

<form action="https://sis.redsys.es/sis/realizarPago" method="POST" target="\_blank">

<input type="text" name="Ds\_SignatureVersion" value="HMAC\_SHA256\_V1" /> <input type="text" name="Ds\_MerchantParameters" value="<%= params %>"  $/$ > <input type="text" name="Ds\_Signature" value="<%= signature %>" /> <input type="submit" value="Realizar Pago" />

</form>

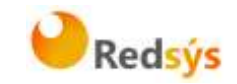

#### <span id="page-18-0"></span>**4.5.3 Librería .NET**

A continuación se presentan los pasos que debe seguir un comercio para la utilización de la librería .NET proporcionada por Redsys:

- 1. Importar la librería RedsysAPI y Newronsoft.Json en su proyecto.
- 2. Calcular el parámetro **Ds\_MerchantParameters**. Para llevar a cabo el cálculo de este parámetro, inicialmente se deben añadir todos los parámetros de la petición de pago que se desea enviar, tal y como se muestra a continuación:

```
// New instance of RedysAPI
RedsysAPI r = new RedsysAPI();
// Fill Ds MerchantParameters parameters
r.SetParameter("DS_MERCHANT_AMOUNT", amount);
r.SetParameter("DS MERCHANT ORDER", id);
r.SetParameter("DS MERCHANT MERCHANTCODE", fuc);
r.SetParameter("DS_MERCHANT_CURRENCY", currency);
r.SetParameter("DS_MERCHANT_TRANSACTIONTYPE", trans);
r.SetParameter("DS_MERCHANT_TERMINAL", terminal);
r.SetParameter("DS_MERCHANT_MERCHANTURL", url);
r.SetParameter("DS_MERCHANT_URLOK", urlOK);
r.SetParameter("DS MERCHANT URLKO", urlKO);
```
Por último se debe llamar a la función de la librería "createMerchantParameters()", tal y como se muestra a continuación:

string parms = r.createMerchantParameters(); Ds\_MerchantParameters.Value = parms;

3. Calcular el parámetro **Ds\_Signature**. Para llevar a cabo el cálculo de este parámetro, se debe llamar a la función de la librería "createMerchantSignature()" con la clave obtenida del módulo de administración, tal y como se muestra a continuación:

```
string sig = r.createMerchantSignature(kc);
Ds Signature.Value = sig;
```
4. Una vez obtenidos los valores de los parámetros **Ds\_MerchantParameters** y **Ds\_Signature** , se debe rellenar el formulario de pago con los valores obtenidos, tal y como se muestra a continuación:

Redsys · C/ Francisco Sancha, 12 · 28034 · Madrid · ESPAÑA

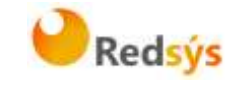

```
<form action="https://sis-d.redsys.es:25443/sis/realizarPago"
method="post">
    <input runat="server" type="text" id="Ds SignatureVersion"
         name="Ds SignatureVersion" value="" \overline{/>}<input runat="server" size="100" type="text" id="Ds_MerchantParameters"<br>name="Ds_MerchantParameters" value="" />
    <input runat="server" type="text" size="50" id="Ds_Signature"
         name="Ds_Signature" value="" />
    <input runat="server" type="submit" value="Realizar Pago" />
</form>
```
Redsys · C/ Francisco Sancha, 12 · 28034 · Madrid · ESPAÑA

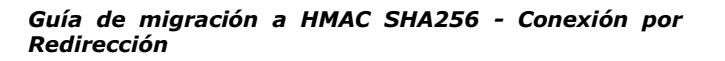

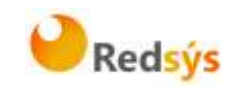

### <span id="page-20-0"></span>**5. Recepción de la notificación on-line**

La notificación on-line es una función opcional que permite a la tienda web recibir el resultado de una transacción de forma on-line y en tiempo real, una vez que el cliente ha completado el proceso en el TPV Virtual.

El comercio debe capturar **y validar todos los parámetros junto a la firma** de la notificación on-line de forma previa a cualquier ejecución en su servidor.

La utilización de las librerías de ayuda proporcionadas por Redsys se expone en los siguientes subapartados y dependerá del tipo de notificación configurada:

### <span id="page-20-1"></span>**5.1 Notificación Síncrona y Asíncrona**

En los apartados anteriores se ha descrito la forma de acceso al SIS utilizando conexión por Redirección y el sistema de firma basado en HMAC SHA256. En este apartado se explica cómo se utilizan las librerías disponibles PHP, JAVA y .NET para facilitar los desarrollos **para la recepción de los parámetros de la notificación on-line y la validación de la firma**. El uso de las librerías suministradas por Redsys es opcional, si bien simplifican los desarrollos a realizar por el comercio.

### <span id="page-20-2"></span>**5.1.1 Librería PHP**

A continuación se presentan los pasos que debe seguir un comercio para la utilización de la librería PHP proporcionada por Redsys:

1. Importar el fichero principal de la librería, tal y como se muestra a continuación:

include once 'redsysHMAC256 API PHP 4.0.2/apiRedsys.php';

El comercio debe decidir si la importación desea hacerla con la función "include" o "required", según los desarrollos realizados.

2. Definir un objeto de la clase principal de la librería, tal y como se muestra a continuación:

\$miObj = new RedsysAPI;

3. Capturar los parámetros de la notificación on-line:

```
$version = $ POST["Ds SignatureVersion"];
$params = $ POST['Ds MethodPartParameters'];
$signatureRecibida = $ POST["Ds Signature"];
```
Redsys · C/ Francisco Sancha, 12 · 28034 · Madrid · ESPAÑA

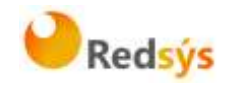

4. Decodificar el parámetro **Ds\_MerchantParameters**. Para llevar a cabo la decodificación de este parámetro, se debe llamar a la función de la librería "decodeMerchantParameters()", tal y como se muestra a continuación:

\$decodec = \$miObj->decodeMerchantParameters(\$params);

Una vez se ha realizado la llamada a la función "decodeMerchantParameters()", se puede obtener el valor de cualquier parámetro que sea susceptible de incluirse en la notificación on-line (Anexo 2 del apartado Anexos del presente documento). Para llevar a cabo la obtención del valor de un parámetro se debe llamar a la función "getParameter()" de la librería con el nombre de parámetro, tal y como se muestra a continuación para obtener el código de respuesta:

\$codigoRespuesta = \$miObj->getParameter("Ds Response");

**NOTA IMPORTANTE: Para garantizar la seguridad y el origen de las notificaciones el comercio debe llevar a cabo la validación de la firma recibida y de todos los parámetros que se envían en la notificación.**

5. Validar el parámetro **Ds\_Signature**. Para llevar a cabo la validación de este parámetro se debe calcular la firma y compararla con el parámetro **Ds\_Signature** capturado. Para ello se debe llamar a la función de la librería "createMerchantSignatureNotif()" con la clave obtenida del módulo de administración y el parámetro **Ds\_MerchantParameters** capturado, tal y como se muestra a continuación:

\$claveModuloAdmin = 'Mk9m98IfEblmPfrpsawt7BmxObt98Jev'; \$signatureCalculada = \$miObj->createMerchantSignatureNotif (\$claveModuloAdmin, \$params);

Una vez hecho esto, ya se puede validar si el valor de la firma enviada coincide con el valor de la firma calculada, tal y como se muestra a continuación:

```
if ($signatureCalculada === $signatureRecibida) {
    echo "FIRMA OK. Realizar tareas en el servidor";
 else {Þ
    echo "FIRMA KO. Error, firma inválida";
j.
```
Redsys · C/ Francisco Sancha, 12 · 28034 · Madrid · ESPAÑA

20/09/2016

a propiedad intelectual de este documento pertenece a Redsys. Queda prohibida su reproducción, venta o cesión a terceros La propiedad intelectual de este documento pertenece a Redsys. Queda prohibida su reproducción, venta o cesión a terceros

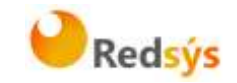

### <span id="page-22-0"></span>**5.1.2 Librería JAVA**

A continuación se presentan los pasos que debe seguir un comercio para la utilización de la librería JAVA proporcionada por Redsys:

1. Importar la librería, tal y como se muestra a continuación:

<%@page import="sis.redsys.api.ApiMacSha256"%>

El comercio debe incluir en la vía de construcción del proyecto todas las librerías(JARs) que se proporcionan:

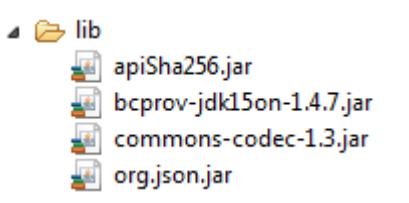

2. Definir un objeto de la clase principal de la librería, tal y como se muestra a continuación:

ApiMacSha256 apiMacSha256 = new ApiMacSha256();

3. Capturar los parámetros de la notificación on-line:

```
String version = request.getParameter("Ds SignatureVersion");
String params = request.getParameter("Ds MerchantParameters");
String signatureRecibida = request.getParameter("Ds Signature");
```
4. Decodificar el parámetro **Ds\_MerchantParameters**. Para llevar a cabo la decodificación de este parámetro, se debe llamar a la función de la librería "decodeMerchantParameters()", tal y como se muestra a continuación:

String decodec = apiMacSha256.decodeMerchantParameters(params);

Una vez se ha realizado la llamada a la función "decodeMerchantParameters()", se puede obtener el valor de cualquier parámetro que sea susceptible de incluirse en la notificación on-line (Anexo 2 del apartado Anexos del presente documento). Para llevar a cabo la obtención del valor de un parámetro se debe llamar a la función "getParameter()" de la librería con el nombre de parámetro, tal y como se muestra a continuación para obtener el código de respuesta:

String codigoRespuesta = apiMacSha256.getParameter("Ds\_Response");

**NOTA IMPORTANTE: Para garantizar la seguridad y el origen de las notificaciones el comercio debe llevar a cabo la validación de la firma recibida y de todos los parámetros que se envían en la notificación.**

Redsys · C/ Francisco Sancha, 12 · 28034 · Madrid · ESPAÑA

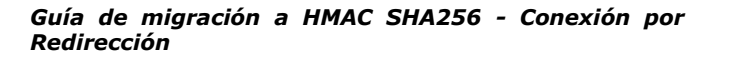

muestra a continuación:

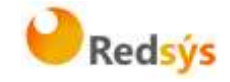

5. Validar el parámetro **Ds\_Signature**. Para llevar a cabo la validación de este parámetro se debe calcular la firma y compararla con el parámetro **Ds\_Signature** capturado. Para ello se debe llamar a la función de la librería "createMerchantSignatureNotif()" con la clave obtenida del módulo de administración y el parámetro **Ds\_MerchantParameters** capturado, tal y como se muestra a continuación:

```
String claveModuloAdmin = "Mk9m98IfEblmPfrpsawt7BmxObt98Jev";
String signatureCalculada = apiMacSha256.createMerchantSignatureNotif(claveModuloAdmin,
                                                                       params);
       Una vez hecho esto, ya se puede validar si el valor de la firma 
       enviada coincide con el valor de la firma calculada, tal y como se
```
if (signatureCalculada.equals(signatureRecibida)) { System.out.println("FIRMA OK. Realizar tareas en el servidor");  $\}$  else { System.out.println("FIRMA KO. Error, firma inválida");

### <span id="page-23-0"></span>**5.1.3 Librería .NET**

Y

A continuación se presentan los pasos que debe seguir un comercio para la utilización de la librería de .NET proporcionada por Redsys:

- 1. Importar la librería RedsysAPI y Newronsoft.Json en su proyecto.
- 2. Capturar los parámetros de la notificación on-line:

Redsys · C/ Francisco Sancha, 12 · 28034 · Madrid · ESPAÑA

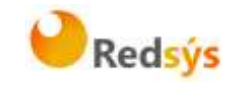

```
// New instance of RedsysAPI
RedsysAPI r = new RedsysAPI();
// Obtain Ds SignatureVersion using post
if (Request.Form["Ds SignatureVersion"] != null)
ſ
    version = Request.Form["Ds SignatureVersion"];
ł
// Obtain Ds MerchantParameters using post
if (Request.Form["Ds MerchantParameters"] != null)
€
    data = Request.Form["Ds_MerchantParameters"];
Y
// Obtan Ds_Signature using post
if (Request.Form["Ds_Signature"] != null)
ł
    signatureReceived = Request.Form["Ds_Signature"];
ł
```
6. Decodificar el parámetro **Ds\_MerchantParameters**. Para llevar a cabo la decodificación de este parámetro, se debe llamar a la función de la librería "decodeMerchantParameters()" que genera la cadena (tipo string) JSON de la respuesta, tal y como se muestra a continuación:

string deco = r.decodeMerchantParameters(data);

**NOTA IMPORTANTE: Para garantizar la seguridad y el origen de las notificaciones el comercio debe llevar a cabo la validación de la firma recibida y de todos los parámetros que se envían en la notificación.**

7. Validar el parámetro **Ds\_Signature**. Para llevar a cabo la validación de este parámetro se debe calcular la firma y compararla con el parámetro **Ds\_Signature** capturado. Para ello se debe llamar a la función de la librería "createMerchantSignatureNotif()" con la clave obtenida del módulo de administración y el parámetro **Ds\_MerchantParameters** capturado, tal y como se muestra a continuación:

```
var kc = "Mk9m98IfEblmPfrpsawt7BmxObt98Jev";
string notif = r.createMerchantSignatureNotif(kc, data);
```
Una vez hecho esto, ya se puede validar si el valor de la firma enviada coincide con el valor de la firma calculada, tal y como se muestra a continuación:

Redsys · C/ Francisco Sancha, 12 · 28034 · Madrid · ESPAÑA

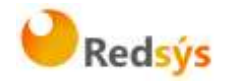

```
string text = ";
if (notif.Equals(signatureReceived) && notif != "")
ſ
    text = "SIGNATURE OK";ł
else
€
    text = "SIGNATURE KO";
ł
```
# <span id="page-25-0"></span>**5.2 Notificación SOAP**

Las características del servicio SOAP que deben publicar los comercios se describe en el Anexo 3(Notificación SOAP) del apartado Anexos del presente documento.

En este apartado se explica cómo se utilizan las librerías disponibles PHP, JAVA y .NET para facilitar los desarrollos para la recepción de los parámetros de la notificación on-line(SOAP) y la validación de la firma. El uso de las librerías suministradas por Redsys es opcional, si bien simplifican los desarrollos a realizar por el comercio.

### <span id="page-25-1"></span>**5.2.1 Librería PHP**

A continuación se presentan los pasos que debe seguir un comercio para la utilización de la librería PHP proporcionada por Redsys:

1. Importar el fichero principal de la librería, tal y como se muestra a continuación:

include once 'redsysHMAC256 API PHP 4.0.2/apiRedsys.php';

El comercio debe decidir si la importación desea hacerla con la función "include" o "required", según los desarrollos realizados.

2. Definir un objeto de la clase principal de la librería, tal y como se muestra a continuación:

\$miObj = new RedsysAPI;

3. Validar la firma que se envía en la notificación. Para llevar a cabo la validación de este parámetro se debe calcular la firma y compararla con la firma que se envía en la notificación. Para realizar el cálculo de la firma se debe llamar a la función de la librería "createMerchantSignatureNotifSOAPRequest()" con la clave obtenida del módulo de administración y el valor del mensaje recibido en la notificación.

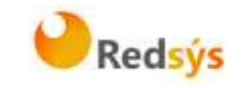

```
function procesaNotificacionSIS($XML) {
$claveModuloAdmin = 'Mk9m98IfEblmPfrpsawt7BmxObt98Jev';
$signatureCalculada = $miObj->createMerchantSignatureNotifSOAPRequest($claveModuloAdmin,$XML);
```
Una vez hecho esto, el comercio debe capturar el valor de la firma recibida (parámetro **<Signature>**) y validar si el valor de esta coincide con el valor de la firma calculada, tal y como se muestra a continuación:

```
if ($signatureCalculada === $signatureRecibida){
   echo "FIRMA OK. Realizar tareas en el servidor";
 elseecho "FIRMA KO. Error, firma inválida";
```
**NOTA IMPORTANTE: Para garantizar la seguridad y el origen de las notificaciones el comercio debe llevar a cabo la validación de la firma recibida y de todos los parámetros que se envían en la notificación.**

4. Una vez validada la firma, el comercio debe enviar la respuesta de la notificación. Esta respuesta está firmada y para llevar a cabo el cálculo de la firma primero se debe capturar el número de pedido del mensaje recibido en la notificación. Para obtener el número de pedido se debe llamar a la función de la librería "getOrderNotifSOAP()" con el valor del mensaje recibido en la notificación.

Una vez obtenido el número de pedido, tan sólo falta calcular la firma que se enviará en la respuesta. Para realizar el cálculo de la firma se debe llamar a la función de la librería "createMerchantSignatureNotifSOAPResponse()" con la clave obtenida del módulo de administración, el valor del mensaje de respuesta y el número de pedido capturado, tal y como se muestra a continuación:

\$numPedido = \$miObj->getOrderNotifSOAP(\$XML); \$response='<Response Ds Version="0.0"> <Ds Response Merchant>OK</Ds Response Merchant> </Response>'; \$claveModuloAdmin = 'Mk9m98IfEblmPfrpsawt7BmxObt98Jev'; \$firmaRespuesta = \$miObj->createMerchantSignatureNotifSOAPResponse(\$claveModuloAdmin, \$response. \$numPedido);

Redsys · C/ Francisco Sancha, 12 · 28034 · Madrid · ESPAÑA

A

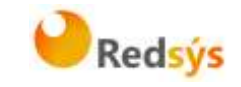

Por último se debe formar el mensaje final mediante el mensaje de respuesta y la firma obtenida, tal y como se describe en el Anexo 3(Notificación SOAP) del apartado Anexos del presente documento.

### <span id="page-27-0"></span>**5.2.2 Librería JAVA**

A continuación se presentan los pasos que debe seguir un comercio para la utilización de la librería JAVA proporcionada por Redsys:

1. Importar la librería, tal y como se muestra a continuación:

<%@page import="sis.redsys.api.ApiMacSha256"%>

El comercio debe incluir en la vía de construcción del proyecto todas las librerías(JARs) que se proporcionan:

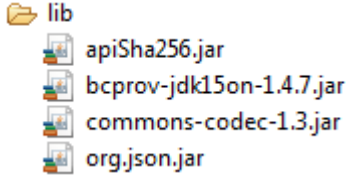

2. Definir un objeto de la clase principal de la librería, tal y como se muestra a continuación:

ApiMacSha256 apiMacSha256 = new ApiMacSha256();

3. Validar la firma que se envía en la notificación. Para llevar a cabo la validación de este parámetro se debe calcular la firma y compararla con la firma que se envía en la notificación. Para realizar el cálculo de la firma se debe llamar a la función de la librería "createMerchantSignatureNotifSOAPRequest()" con la clave obtenida del módulo de administración y el valor del mensaje recibido en la notificación.

String claveModuloAdmin = "Mk9m98IfEblmPfrpsawt7BmxObt98Jev"; String signatureCalculada = apiMacSha256.createMerchantSignatureNotifSOAPRequest(claveModuloAdmin, XML);

> Una vez hecho esto, el comercio debe capturar el valor de la firma recibida (parámetro **<Signature>**) y validar si el valor de esta coincide con el valor de la firma calculada, tal y como se muestra a continuación:

Redsys · C/ Francisco Sancha, 12 · 28034 · Madrid · ESPAÑA

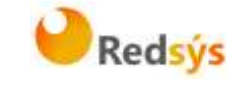

```
if (signatureCalculada.equals(signatureRecibida)) {
    System.out.println("FIRMA OK. Realizar tareas en el servidor");
\} else {
    System.out.println("FIRMA KO. Error, firma inválida");
ł
```
**NOTA IMPORTANTE: Para garantizar la seguridad y el origen de las notificaciones el comercio debe llevar a cabo la validación de la firma recibida y de todos los parámetros que se envían en la notificación.**

4. Una vez validada la firma, el comercio debe enviar la respuesta de la notificación. Esta respuesta está firmada y para llevar a cabo el cálculo de la firma primero se debe capturar el número de pedido del mensaje recibido en la notificación. Para obtener el número de pedido se debe llamar a la función de la librería "getOrderNotifSOAP()" con el valor del mensaje recibido en la notificación.

Una vez obtenido el número de pedido, tan sólo falta calcular la firma que se enviará en la respuesta. Para realizar el cálculo de la firma se debe llamar a la función de la librería "createMerchantSignatureNotifSOAPResponse()" con la clave obtenida del módulo de administración, el valor del mensaje de respuesta y el número de pedido capturado, tal y como se muestra a continuación:

String numPedido = apiMacSha256.getOrderNotifSOAP(XML); String respons = "<Response Ds\_Version='0.0'><Ds\_Response\_Merchant>OK</Ds\_Response\_Merchant></Response>"; String claveModuloAdmin = "Mk9m98IfEblmPfrpsawt7Bmx0bt98Jev": String signatureCalculada = apiMacSha256.createMerchantSignatureNotifSOAPResponse(claveModuloAdmin, respons. numPedido);

> Por último se debe formar el mensaje final mediante el mensaje de respuesta y la firma obtenida, tal y como se describe en el Anexo 3(Notificación SOAP) del apartado Anexos del presente documento.

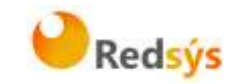

#### <span id="page-29-0"></span>**5.2.3 Librería .NET**

A continuación se presentan los pasos que debe seguir un comercio para la utilización de la librería .NET proporcionada por Redsys:

1. Importar la librería, tal y como se muestra a continuación:

```
RedsysAPISoap r = new RedsysAPISoap();
```
2. Validar la firma que se envía en la notificación. Para llevar a cabo la validación de este parámetro se debe calcular la firma y compararla con la firma que se envía en la notificación. Para realizar el cálculo de la firma se debe llamar a la función de la librería "createMerchantSignatureNotifSOAPRequest()" con la clave obtenida del módulo de administración y el valor del mensaje recibido en la notificación.

```
var kc = "sq7HirUOBfKmC576ILgskD5srU870gJ7";
string signatureCalculate = r.createMerchantSignatureNotifSOAPRequest(kc, XML);
```
Una vez hecho esto, el comercio debe capturar el valor de la firma recibida (parámetro **<Signature>**) y validar si el valor de esta coincide con el valor de la firma calculada, tal y como se muestra a continuación:

```
signatureReceived = r.GetParameter(XML, "<Signature>", "</Signature>");
    if (signatureCalculate == signatureReceived)
    ł
        res = "FIRMA OK":ł
    else
    ł
        res = "FIRMA KO";Y
```
**NOTA IMPORTANTE: Para garantizar la seguridad y el origen de las notificaciones el comercio debe llevar a cabo la validación de la firma recibida y de todos los parámetros que se envían en la notificación.**

3. Una vez validada la firma, el comercio debe enviar la respuesta de la notificación. Esta respuesta está firmada y para llevar a cabo el cálculo de la firma primero se debe capturar el número

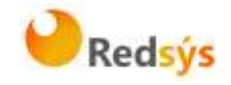

de pedido del mensaje recibido en la notificación. Para obtener el número de pedido se debe llamar a la función de la librería "getOrderNotifSOAP()" con el valor del mensaje recibido en la notificación.

Una vez obtenido el número de pedido, tan sólo falta calcular la firma que se enviará en la respuesta. Para realizar el cálculo de la firma se debe llamar a la función de la librería "createMerchantSignatureNotifSOAPResponse()" con la clave obtenida del módulo de administración, el valor del mensaje de respuesta y el número de pedido capturado, tal y como se muestra a continuación:

string numOrder = r.GetOrderNotifSOAP(XML); string respons = "<Response Ds Version='0.0'><Ds Response Merchant>OK</Ds Response Merchant></Response>"; string signatureResponse = r.createSignatureNotifSOAPResponse(kc, respons, numOrder);

> Por último se debe formar el mensaje final mediante el mensaje de respuesta y la firma obtenida, tal y como se describe en el Anexo 3(Notificación SOAP) del apartado Anexos del presente documento.

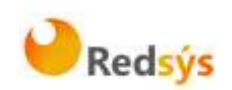

# <span id="page-31-0"></span>**6. Retorno del control de la navegación**

Una vez que el cliente ha realizado el proceso en el TPV Virtual, se redirige la navegación hacia a la tienda web. Este retorno a la web de la tienda se realiza hacia la URL comunicada como parámetro en la llamada inicial al TPV Virtual o en su defecto, se obtiene de la configuración del terminal en el módulo de administración del TPV Virtual. Se pueden disponer de URLs de retorno distintas según el resultado de la transacción (URL OK y URL KO).

El comercio debe capturar y validar, en caso de que la configuración de su comercio así lo requiera (Parámetro en las URLs = SI), los parámetros del retorno de control de navegación previo a cualquier ejecución en su servidor.

La utilización de las librerías de ayuda proporcionadas por Redsys para la captura y validación de los parámetros del retorno de control de navegación, se expone a continuación.

### <span id="page-31-1"></span>**6.1 Utilización de librerías de ayuda**

Una vez expuesta la nueva forma de acceso al SIS utilizando el sistema de firma basado en HMAC SHA256, este subapartado explica cómo se utilizan las librerías PHP, JAVA y .NET para la recepción de los parámetros del retorno de control de navegación.

### <span id="page-31-2"></span>**6.1.1 Librería PHP**

A continuación se presentan los pasos que debe seguir un comercio para la utilización de la librería PHP proporcionada por Redsys:

1. Importar el fichero principal de la librería, tal y como se muestra a continuación:

include once 'redsysHMAC256 API PHP 4.0.2/apiRedsys.php';

El comercio debe decidir si la importación desea hacerla con la función "include" o "required", según los desarrollos realizados.

2. Definir un objeto de la clase principal de la librería, tal y como se muestra a continuación:

 $$midObj = new RedsysAPI;$ 

3. Capturar los parámetros de la notificación on-line:

```
$version = $ GET["Ds SignatureVersion"];
$params = $_GET["Ds_MerchantParameters"];
$signatureRecibida = $ GET["Ds Signature"];
```
Redsys · C/ Francisco Sancha, 12 · 28034 · Madrid · ESPAÑA

a propiedad intelectual de este documento pertenece a Redsys. Queda prohibida su reproducción, venta o cesión a terceros

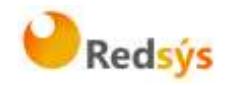

4. Decodificar el parámetro **Ds\_MerchantParameters**. Para llevar a cabo la decodificación de este parámetro, se debe llamar a la función de la librería "decodeMerchantParameters()", tal y como se muestra a continuación:

\$decodec = \$miObj->decodeMerchantParameters(\$params);

Una vez se ha realizado la llamada a la función "decodeMerchantParameters()", se puede obtener el valor de cualquier parámetro que sea susceptible de incluirse en la notificación on-line (Anexo 2 del apartado Anexos del presente documento). Para llevar a cabo la obtención del valor de un parámetro se debe llamar a la función "getParameter()" de la librería con el nombre de parámetro, tal y como se muestra a continuación para obtener el código de respuesta:

\$codigoRespuesta = \$miObj->getParameter("Ds Response");

**NOTA IMPORTANTE: Es importante llevar a cabo la validación de todos los parámetros que se envían en la comunicación. Para actualizar el estado del pedido de forma on-line NO debe usarse esta comunicación, sino la notificacion on-line descrita en los otros apartados, ya que el retorno de la navegación depende de las acciones del cliente en su navegador.**

5. Validar el parámetro **Ds\_Signature**. Para llevar a cabo la validación de este parámetro se debe calcular la firma y compararla con el parámetro **Ds\_Signature** capturado. Para ello se debe llamar a la función de la librería "createMerchantSignatureNotif()" con la clave obtenida del módulo de administración y el parámetro **Ds MerchantParameters** capturado, tal y como se muestra a continuación:

\$claveModuloAdmin = 'Mk9m98IfEblmPfrpsawt7BmxObt98Jev'; \$signatureCalculada = \$miObj->createMerchantSignatureNotif(\$claveModuloAdmin, \$params);

Una vez hecho esto, ya se puede validar si el valor de la firma enviada coincide con el valor de la firma calculada, tal y como se muestra a continuación:

```
if ($signatureCalculada === $signatureRecibida){
   echo "FIRMA OK. Realizar tareas en el servidor";
 elseecho "FIRMA KO. Error, firma inválida";
```
Redsys · C/ Francisco Sancha, 12 · 28034 · Madrid · ESPAÑA

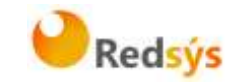

### <span id="page-33-0"></span>**6.1.2 Librería JAVA**

A continuación se presentan los pasos que debe seguir un comercio para la utilización de la librería JAVA proporcionada por Redsys:

1. Importar la librería, tal y como se muestra a continuación:

<%@page import="sis.redsys.api.ApiMacSha256"%>

El comercio debe incluir en la vía de construcción del proyecto todas las librerías(JARs) que se proporcionan:

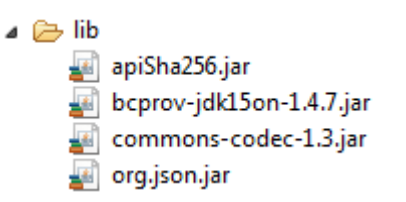

2. Definir un objeto de la clase principal de la librería, tal y como se muestra a continuación:

```
ApiMacSha256 apiMacSha256 = new ApiMacSha256();
```
3. Capturar los parámetros del retorno de control de navegación:

```
String version = request.getParameter("Ds SignatureVersion");
String params = request.getParameter("Ds MerchantParameters");
String signatureRecibida = request.getParameter("Ds Signature");
```
4. Decodificar el parámetro **Ds\_MerchantParameters**. Para llevar a cabo la decodificación de este parámetro, se debe llamar a la función de la librería "decodeMerchantParameters()", tal y como se muestra a continuación:

String decodec = apiMacSha256.decodeMerchantParameters(params);

Una vez se ha realizado la llamada a la función "decodeMerchantParameters()", se puede obtener el valor de cualquier parámetro que sea susceptible de incluirse en la retorno de control de navegación (Anexo 2 del apartado Anexos del presente documento). Para llevar a cabo la obtención del valor de un parámetro se debe llamar a la función "getParameter()" de la librería con el nombre de parámetro, tal y como se muestra a continuación para obtener el código de respuesta:

String codigoRespuesta = apiMacSha256.getParameter("Ds Response");

Redsys · C/ Francisco Sancha, 12 · 28034 · Madrid · ESPAÑA

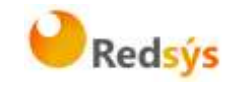

**NOTA IMPORTANTE: Es importante llevar a cabo la validación de todos los parámetros que se envían en la comunicación. Para actualizar el estado del pedido de forma on-line NO debe usarse esta comunicación, sino la notificación on-line descrita en los otros apartados, ya que el retorno de la navegación depende de las acciones del cliente en su navegador.**

5. Validar el parámetro **Ds\_Signature**. Para llevar a cabo la validación de este parámetro se debe calcular la firma y compararla con el parámetro **Ds\_Signature** capturado. Para ello se debe llamar a la función de la librería "createMerchantSignatureNotif()" con la clave obtenida del módulo de administración y el parámetro **Ds\_MerchantParameters** capturado, tal y como se muestra a continuación:

```
String claveModuloAdmin = "Mk9m98IfEblmPfrpsawt7BmxObt98Jev";
String signatureCalculada = apiMacSha256.createMerchantSignatureNotif(claveModuloAdmin,
                                                                         params);
```
Una vez hecho esto, ya se puede validar si el valor de la firma enviada coincide con el valor de la firma calculada, tal y como se muestra a continuación:

```
if (signatureCalculada.equals(signatureRecibida)) {
    System.out.println("FIRMA OK. Realizar tareas en el servidor");
} else \{System.out.println("FIRMA KO. Error, firma inválida");
ł
```
#### <span id="page-34-0"></span>**6.1.3 Librería .NET**

A continuación se presentan los pasos que debe seguir un comercio para la utilización de la librería .NET proporcionada por Redsys:

1. Importar la librería, tal y como se muestra a continuación:

```
using RedsysAPIPrj;
```
2. Definir un objeto de la clase principal de la librería, tal y como se muestra a continuación:

RedsysAPI  $r = new RedsysAPI()$ ;

3. Capturar los parámetros del retorno de control de navegación:

Redsys · C/ Francisco Sancha, 12 · 28034 · Madrid · ESPAÑA

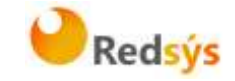

string version = Request.QueryString["Ds SignatureVersion"]; string parms = Request.QueryString["Ds MerchantParameters"]; string signatureRecibida = Request.QueryString["Ds\_Signature"];

**NOTA IMPORTANTE: Es importante llevar a cabo la validación de todos los parámetros que se envían en la comunicación. Para actualizar el estado del pedido de forma on-line NO debe usarse esta comunicación, sino la notificación on-line descrita en los otros apartados, ya que el retorno de la navegación depende de las acciones del cliente en su navegador.**

4. Validar el parámetro **Ds\_Signature**. Para llevar a cabo la validación de este parámetro se debe calcular la firma y compararla con el parámetro **Ds\_Signature** capturado. Para ello se debe llamar a la función de la librería "createMerchantSignatureNotif()" con la clave obtenida del módulo de administración y el parámetro **Ds MerchantParameters** capturado, tal y como se muestra a continuación:

var kc = "sq7HjrUOBfKmC576ILgskD5srU870gJ7";

string signatureCalculada = r.createMerchantSignatureNotif(kc, parms);

Una vez hecho esto, ya se puede validar si el valor de la firma enviada coincide con el valor de la firma calculada, tal y como se muestra a continuación:

```
if (signatureRecibida == signatureCalculada)
€
    result. InnerHtml = "FIRMA OK. Realizar tareas en el servidor";
\mathcal{Y}else
€
    result. InnerHtml = "FIRMA KO. Error, firma invalida";
\mathcal{P}
```
Redsys · C/ Francisco Sancha, 12 · 28034 · Madrid · ESPAÑA

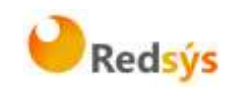

### <span id="page-36-0"></span>**7. Entorno de pruebas**

Existe un entorno de test que permite realizar las pruebas necesarias para verificar el correcto funcionamiento del sistema una vez realizada la integración, antes de hacer la implantación en el entorno real.

A continuación se proporcionarán las URL de acceso al portal de administración y la dirección del servicio para realizar las pruebas. Para obtener los datos de acceso, deberán dirigirse a su entidad bancaria para que ésta les proporcione los datos de acceso.

La URL para el envío de las órdenes de pago es la siguiente:

[https://sis-t.redsys.es:25443/sis/realizarPago](https://sis-t.redsys.es:25443/sis/services/SerClsWSEntrada)

Adicionalmente, la URL para el acceso al módulo de administración es la siguiente:

<https://sis-t.redsys.es:25443/canales>

\*El entorno de pruebas será idéntico al entorno real, con la única diferencia que todos los pagos realizados no tendrán validez contable.

Desde Redsys se proporcionan unos datos genéricos de prueba para todos los clientes. Como ya se ha indicado, para obtener los datos específicos de su comercio, deberá contactar con su entidad bancaria.

### **DATOS GENÉRICOS DE PRUEBA**

- Número de comercio (Ds Merchant MerchantCode): 999008881
- Terminal (Ds\_Merchant\_Terminal): 01
- Clave secreta: sq7HjrUOBfKmC576ILgskD5srU870gJ7
- Tarjeta aceptada:
	- o Numeración: 4548 8120 4940 0004
	- o Caducidad: 12/20
	- o Código CVV2: 123
- Para compras seguras, en la que se requiere la autenticación del titular, el código de autenticación personal (CIP) es 123456.

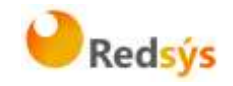

# <span id="page-37-0"></span>**8. Códigos de error y de transacción asociados**

En este apartado se presenta un glosario de los errores que se pueden producir en el proceso de migración.

El error que se ha producido se puede obtener consultando el código fuente de la página de resultado de la operación, tal y como se muestra a continuación:

#### **Página de resultado de la operación**

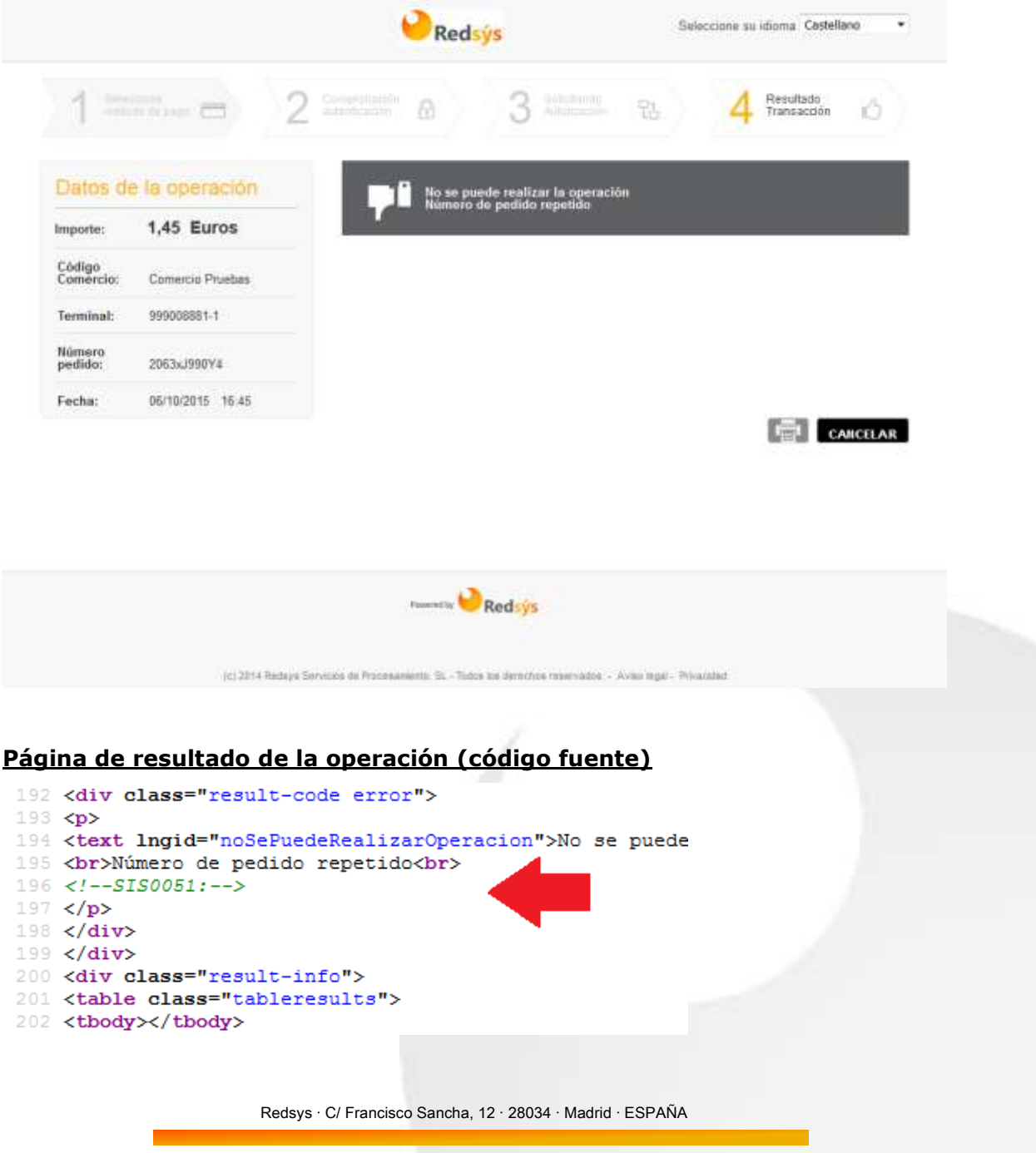

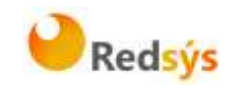

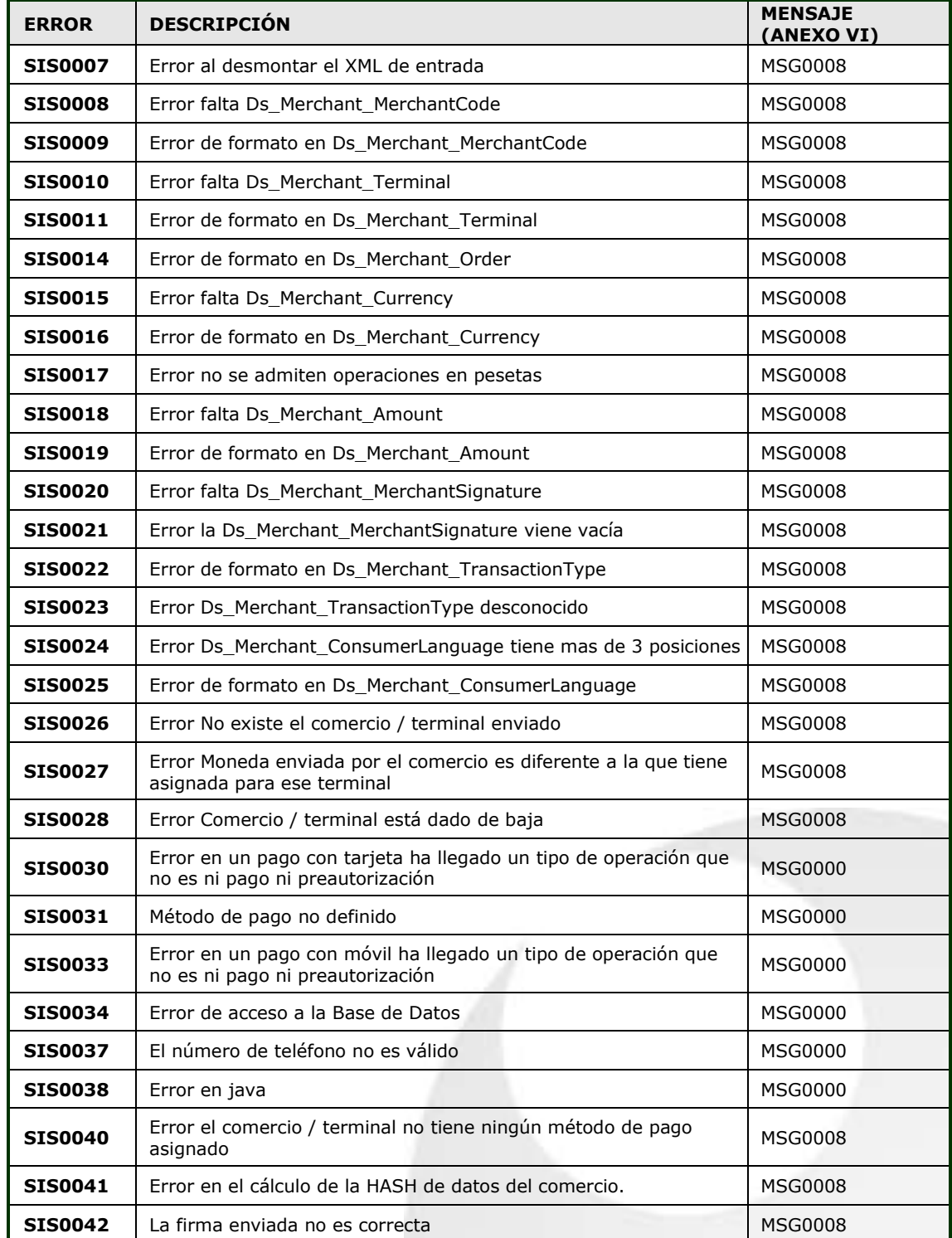

# <span id="page-38-0"></span>**8.1 Glosario de errores del SIS**

Redsys · C/ Francisco Sancha, 12 · 28034 · Madrid · ESPAÑA

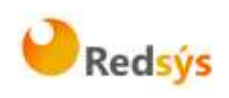

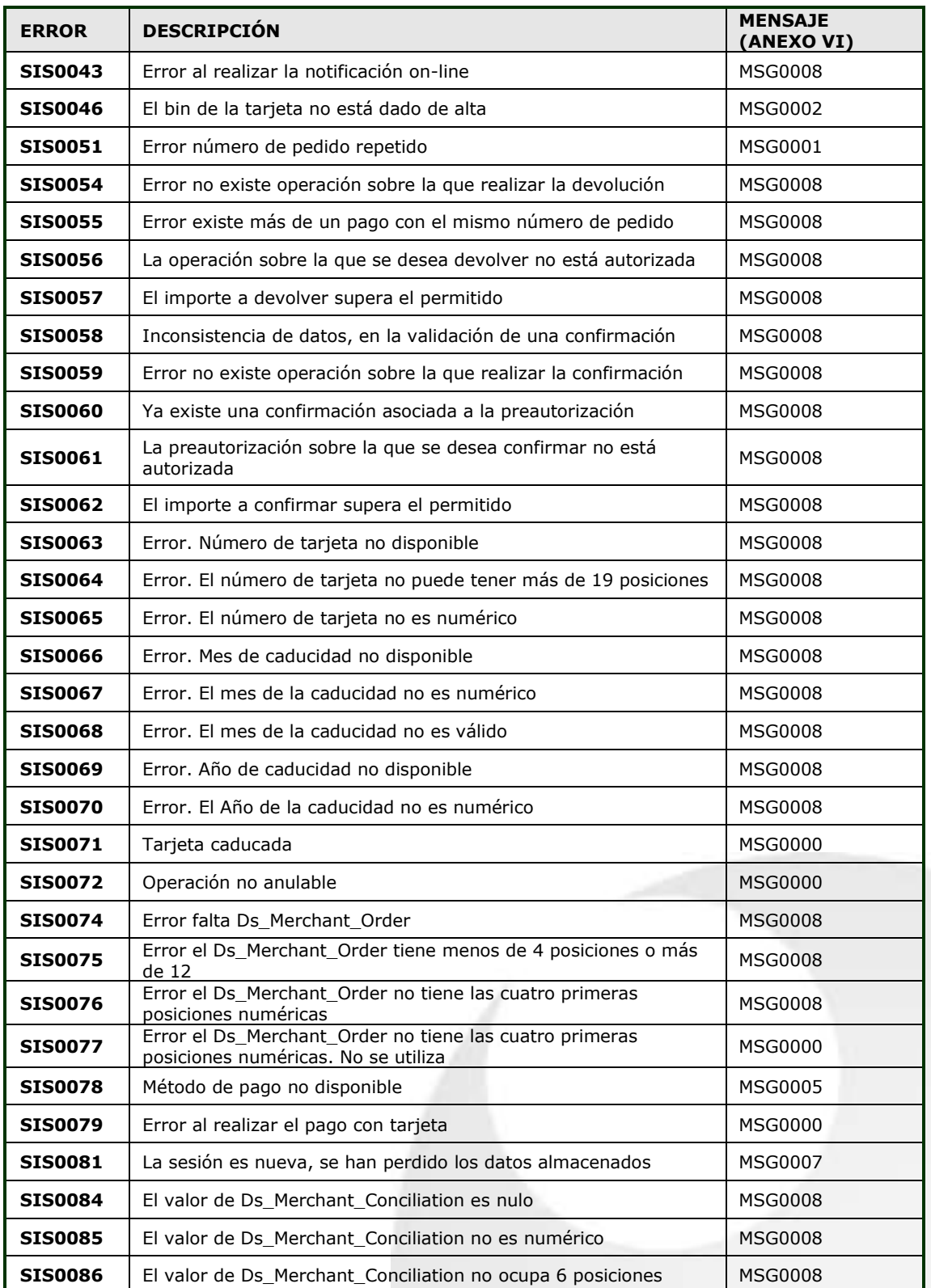

Redsys · C/ Francisco Sancha, 12 · 28034 · Madrid · ESPAÑA

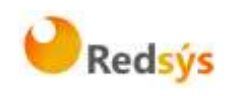

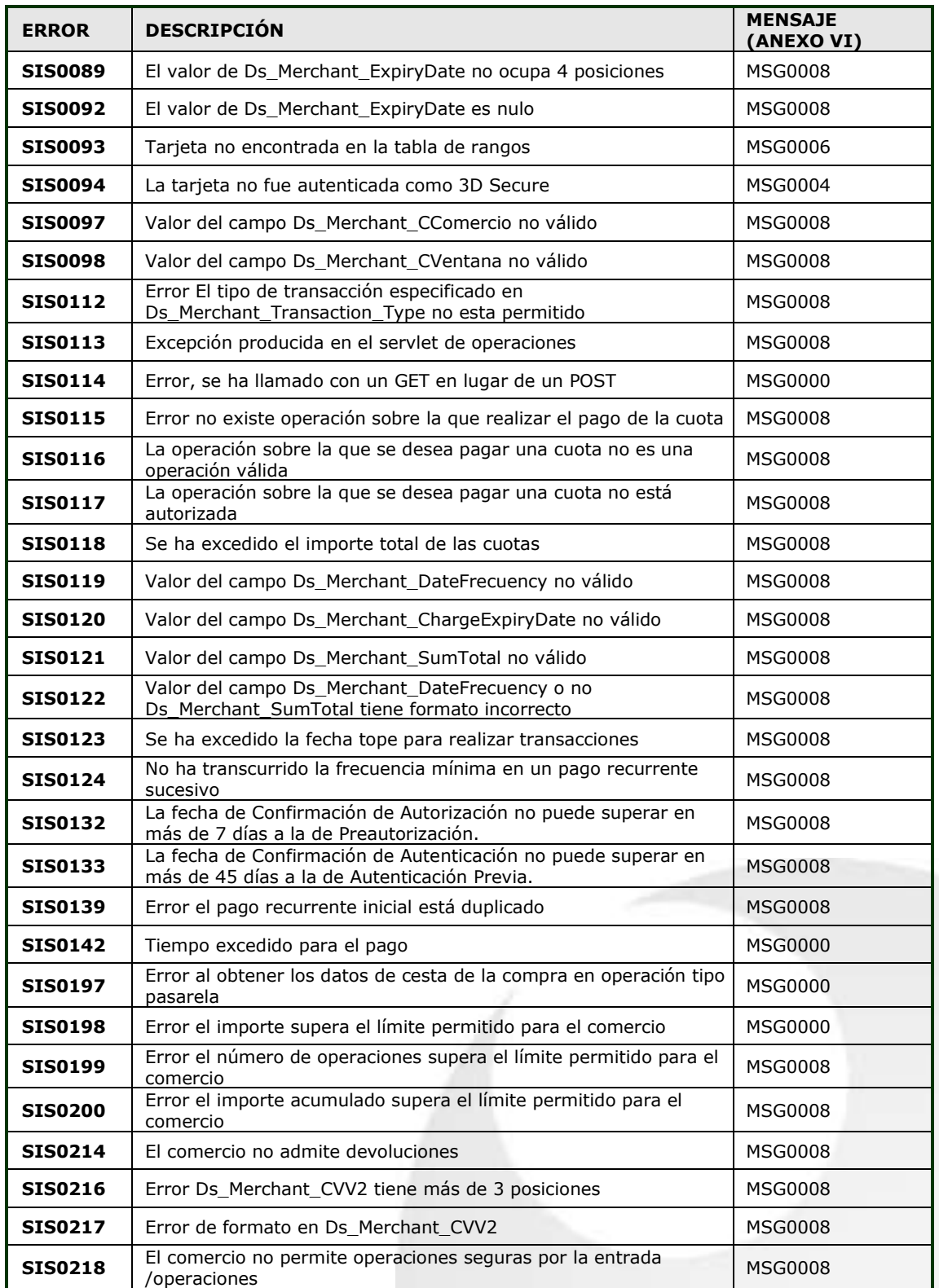

Redsys · C/ Francisco Sancha, 12 · 28034 · Madrid · ESPAÑA

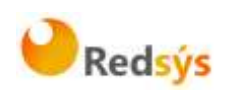

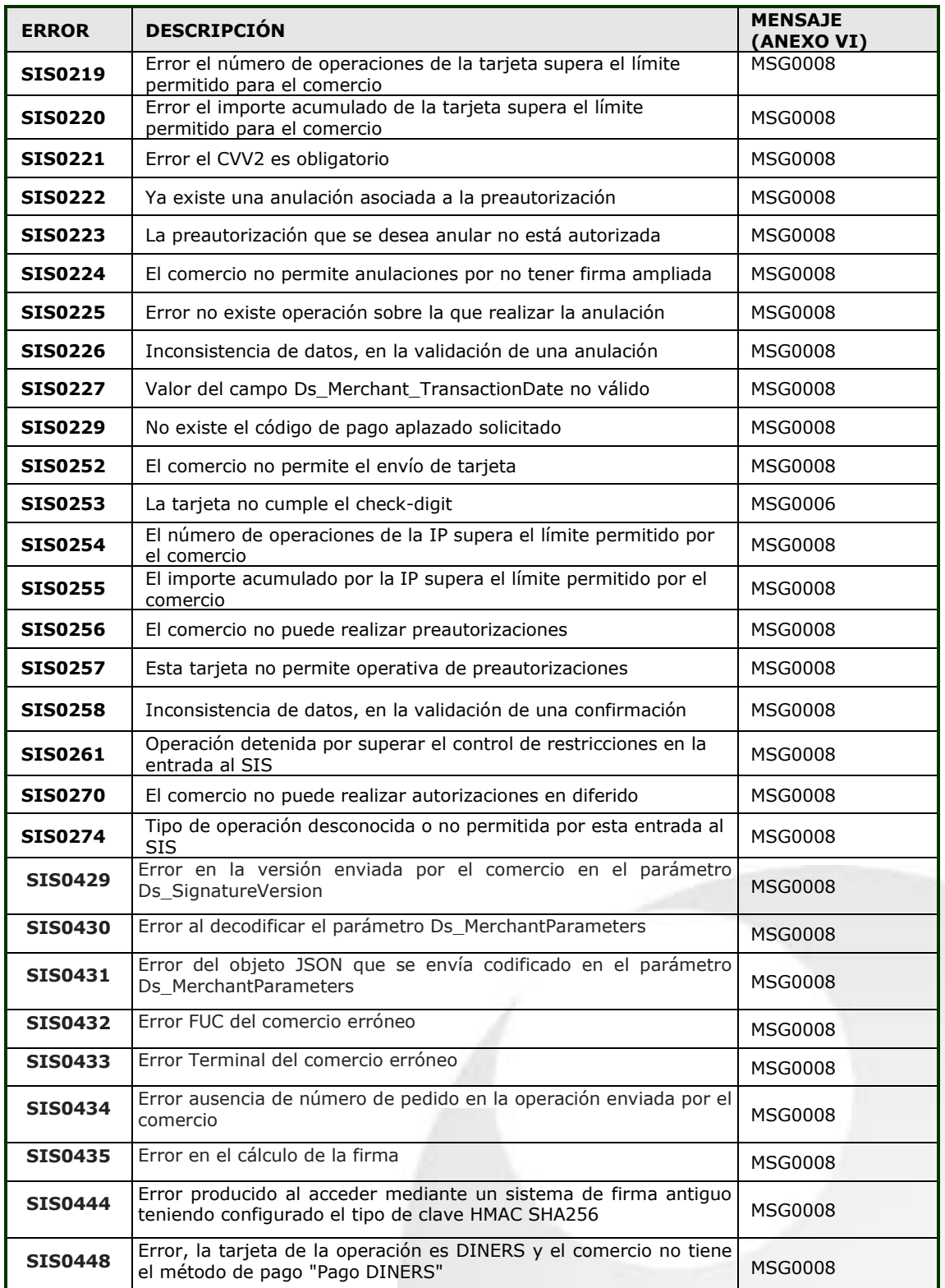

Redsys · C/ Francisco Sancha, 12 · 28034 · Madrid · ESPAÑA

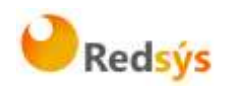

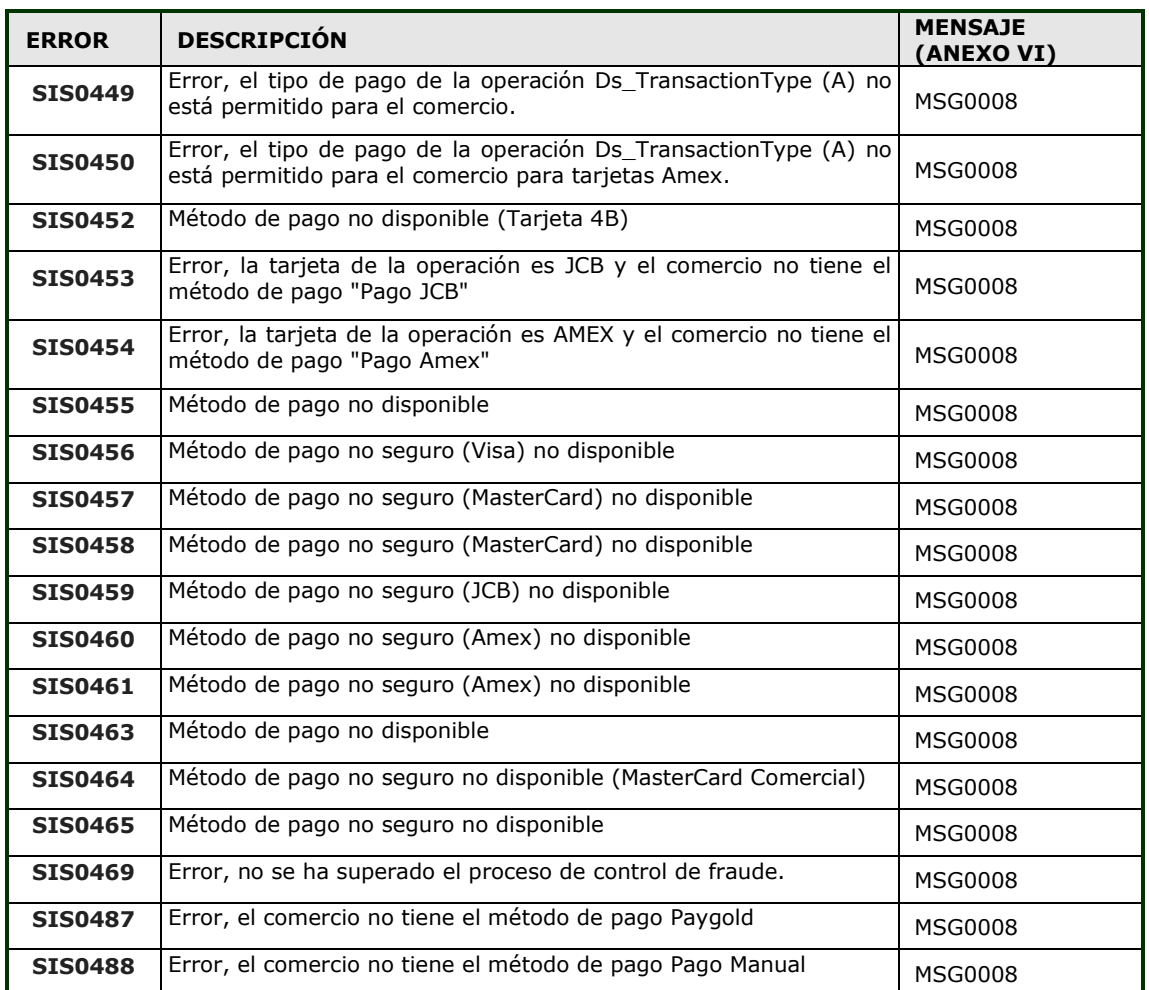

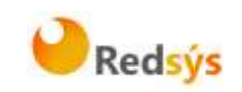

### <span id="page-43-0"></span>**9. ANEXOS**

# <span id="page-43-1"></span>**9.1 Datos de la solicitud de pago**

En la petición de pago se tendrán que enviar una serie de datos obligatorios. El comercio también podrá incluir datos adicionales según las necesidades de su operativa concreta.

Los datos imprescindibles para la gestión de la autorización están marcados como obligatorios en la tabla siguiente.

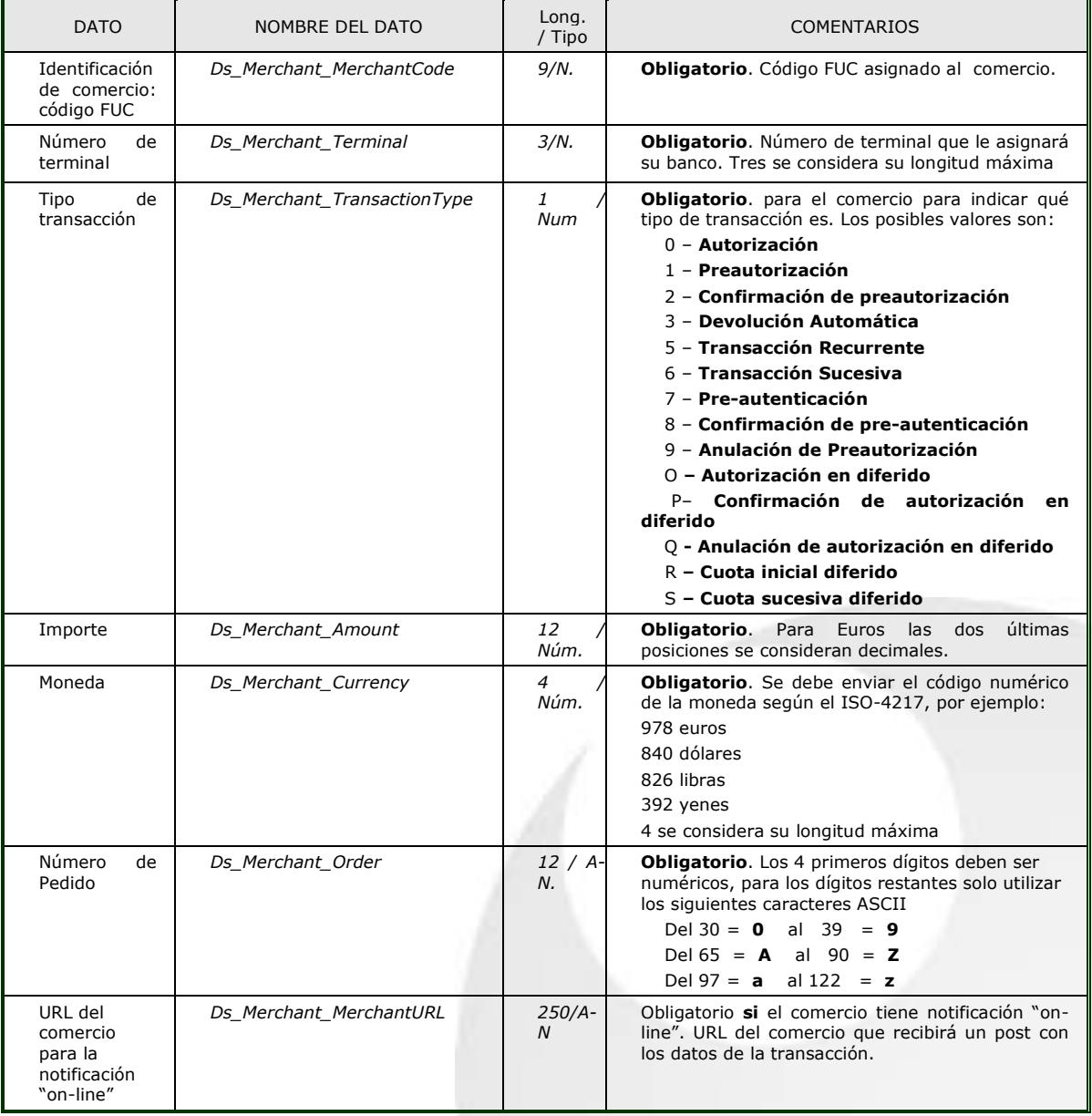

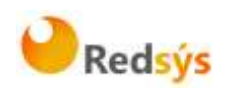

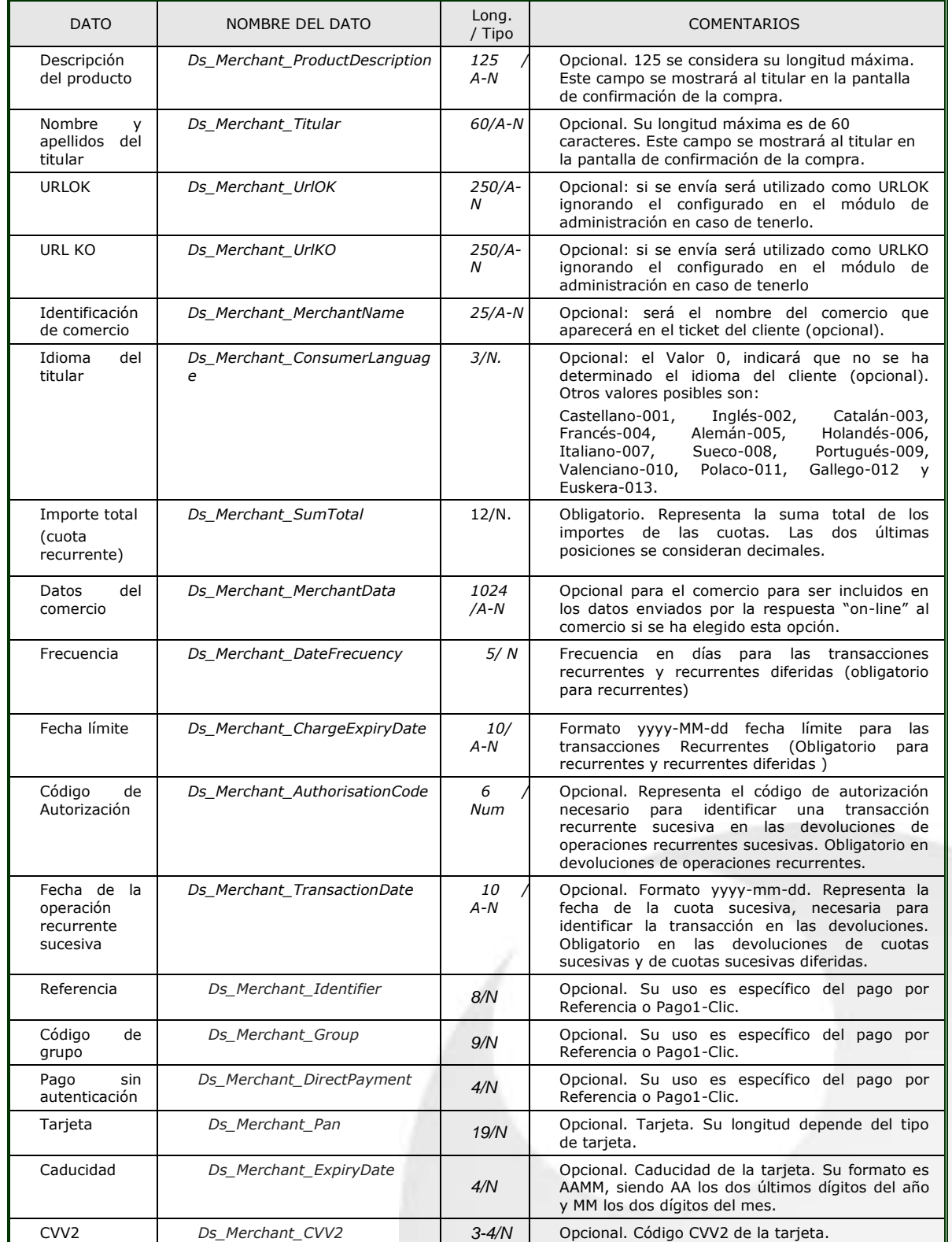

Redsys · C/ Francisco Sancha, 12 · 28034 · Madrid · ESPAÑA

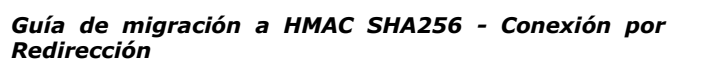

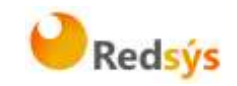

# <span id="page-45-0"></span>**9.2 Datos de la notificación on-line**

Recomendamos el uso de este método, ya que permite que la tienda web reciba el resultado de las transacciones, de forma on-line en tiempo real. La Notificación ON-LINE es configurable en el módulo de administración, y admite varías posibilidades en función de la necesidad del comercio. Tanto la notificación HTTP como la notificación por mail tienen exactamente el mismo formato.

La notificación por HTTP envía al comercio un POST independiente de la conexión con el navegador del comprador, y no tiene ningún reflejo en pantalla del mismo. Evidentemente, en el lado del comercio, deberá haber un proceso que recoja esta respuesta. Para ello tendrá que facilitar una URL donde recibir estas respuestas en el formulario web que envía al realizar la solicitud de autorización (ver el campo Ds\_Merchant\_MerchantURL en "Datos del formulario de pago"). Esta URL será un CGI, Servlet, etc. desarrollado en el lenguaje que el comercio considere adecuado para integrar en su Servidor (C, Java, Perl, PHP, ASP, etc.), capaz de interpretar la respuesta que le envíe el TPV Virtual.

**NOTA: Estos mismos datos se incorporarán en la URL OK (Ds\_Merchant\_UrlOK) o URL KO (Ds\_Merchant\_UrlKO) si el comercio tiene activado el envío de parámetros en la redirección de respuesta.**

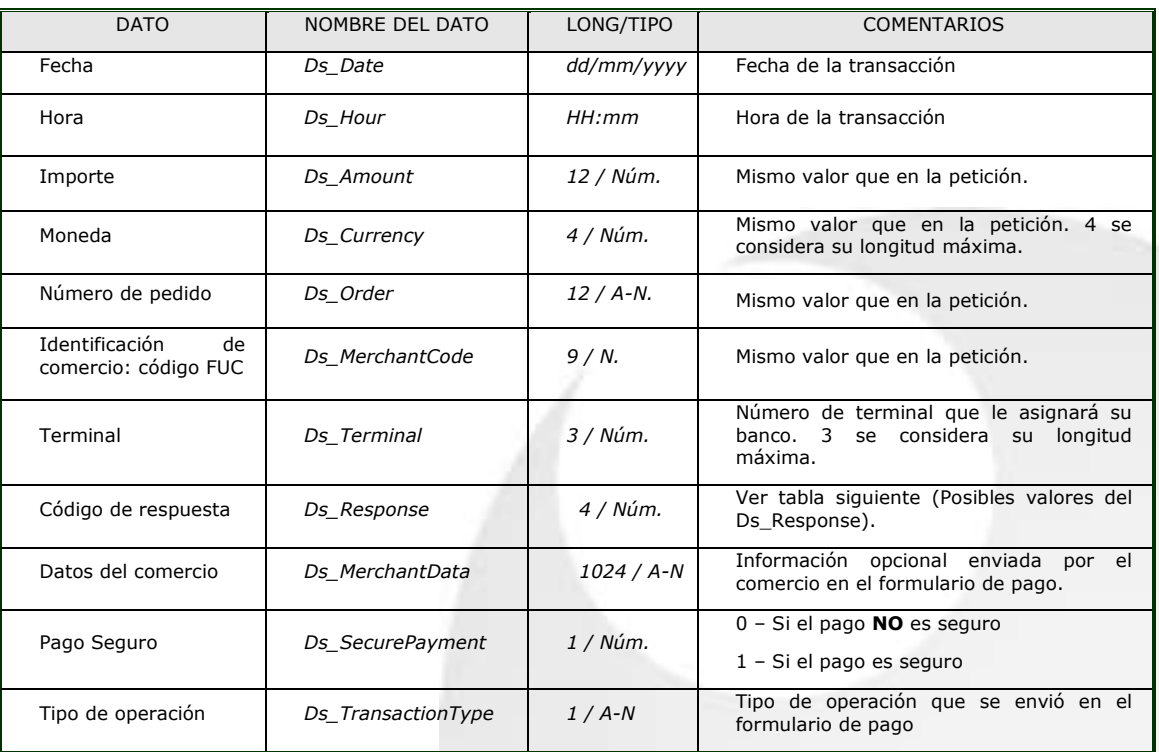

Redsys · C/ Francisco Sancha, 12 · 28034 · Madrid · ESPAÑA

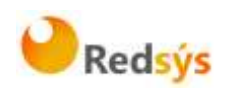

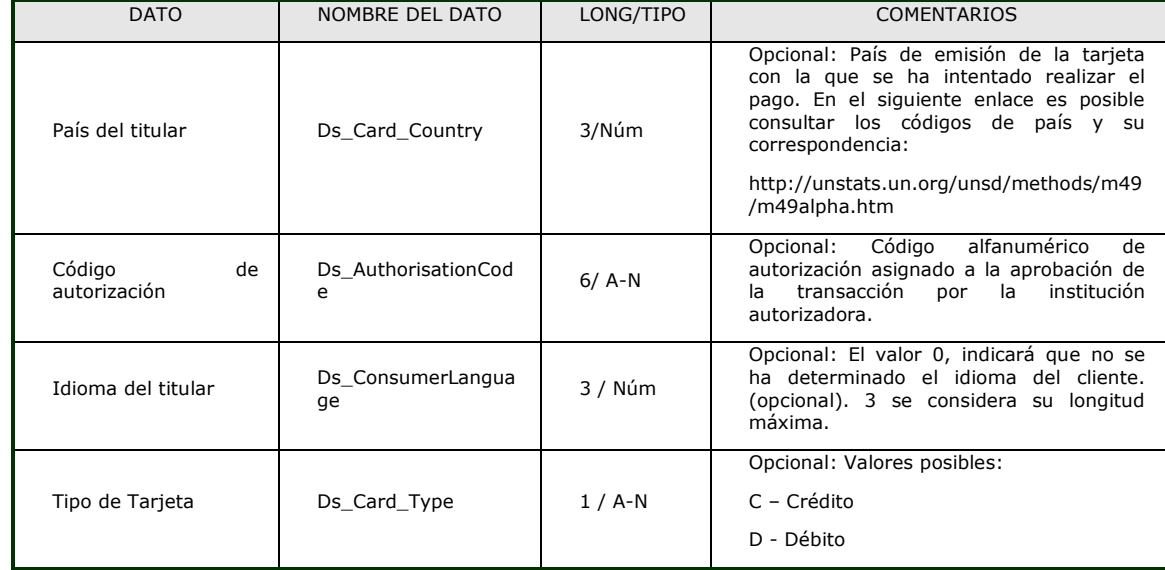

Estos son los posibles valores del Ds\_Response o "Código de respuesta":

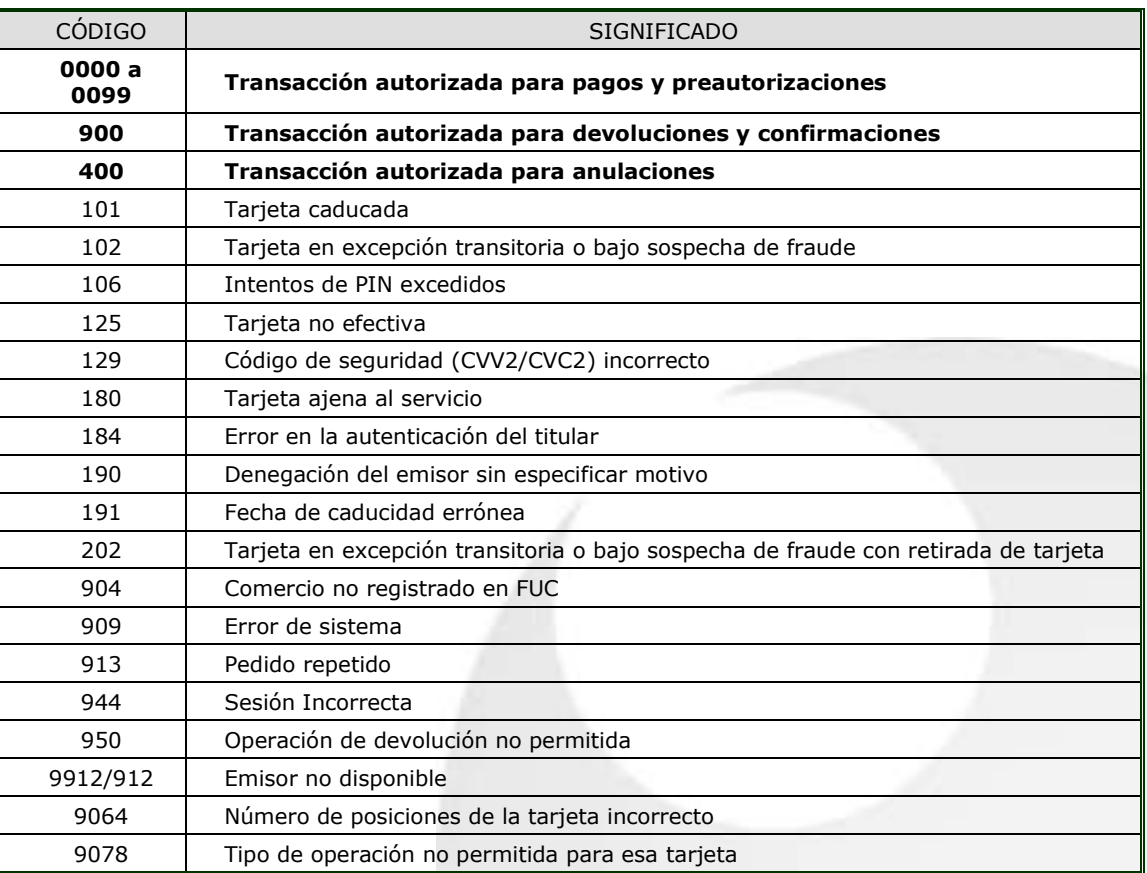

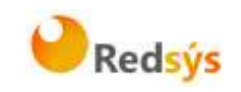

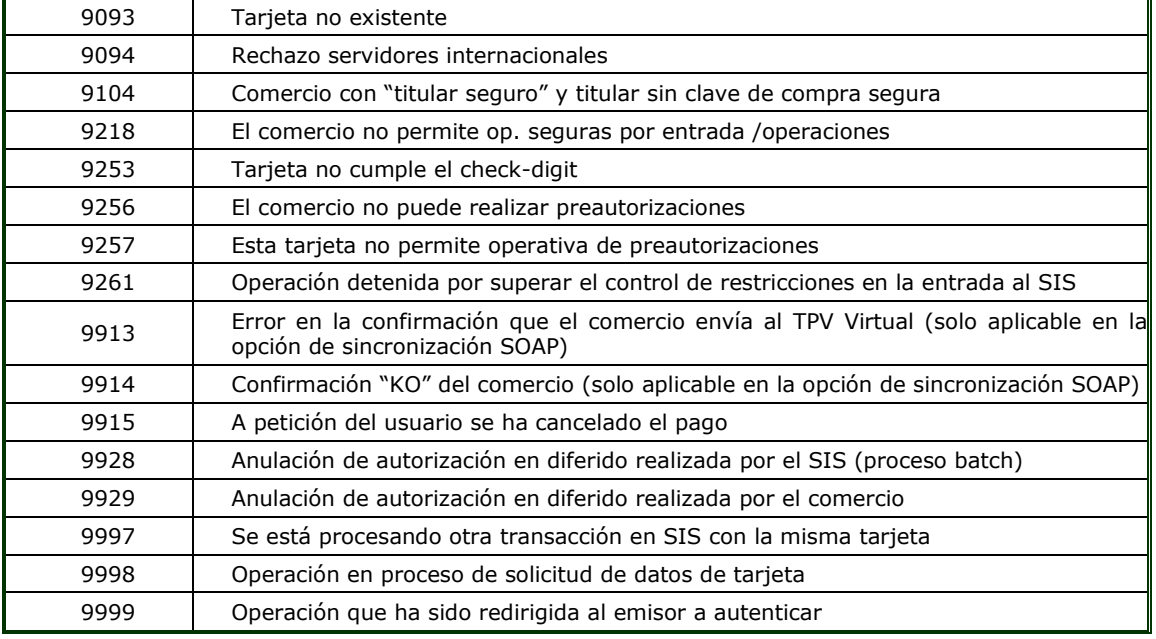

Estos códigos de respuesta se muestran en el campo "Código de respuesta" de la consulta de operaciones, siempre y cuando la operación no está autorizada, tal y como se muestra en la siguiente imagen:

### Página 1 de 3

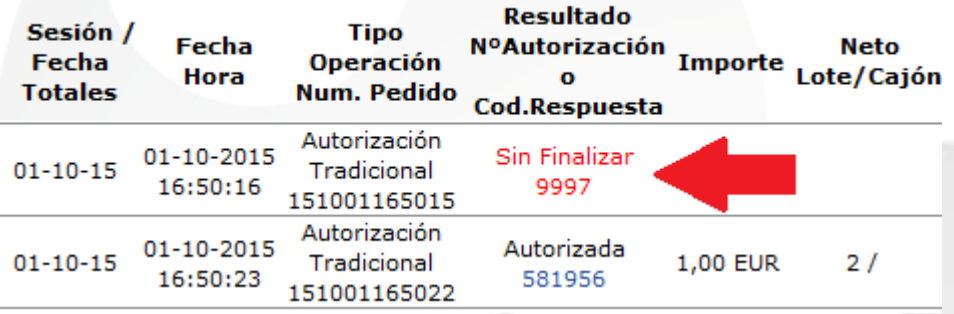

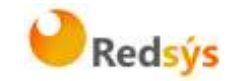

# <span id="page-48-0"></span>**9.3 Notificación SOAP**

El servicio SOAP que deben publicar los comercios debe tener las siguientes características:

1. El servicio deberá llamarse 'InotificacionSIS' y ofrecer un método llamado 'procesaNotificacionSIS'. Este método estará definido con un parámetro de entrada tipo cadena XML y otro parámetro de salida del mismo tipo. Para más información, se adjunta un fichero WSDL a partir del cual se puede construir el esqueleto del servidor y que servirá para definir los tipos de datos que se intercambiarán entre cliente y servidor, de cara a facilitar la comunicación.

2. El formato de los mensajes que se intercambiarán en este servicio deberán ajustarse a la siguiente dtd:

3. Mensaje de notificación enviado desde el SIS con los datos de la operación correspondiente:

<!ELEMENT Message (Request, Signature)>

<!ELEMENT Request (Fecha, Hora, Ds\_SecurePayment, Ds\_Amount, Ds\_Currency, Ds\_Order, Ds\_MerchantCode, Ds\_Terminal, Ds\_Response, Ds\_MerchantData?, Ds\_Card\_Type?, DS\_Card\_Type?, Ds\_TransactionType, Ds\_ConsumerLanguage, Ds\_ErrorCode?, Ds\_CardCountry?, Ds\_AuthorisationCode?)>

<!ATTLIST Request Ds\_Version CDATA #REQUIRED>

<!ELEMENT Fecha (#PCDATA)>

<!ELEMENT Hora (#PCDATA)>

<!ELEMENT Ds\_SecurePayment (#PCDATA)>

<!ELEMENT Ds\_Amount (#PCDATA)>

<!ELEMENT Ds\_Currency (#PCDATA)>

<!ELEMENT Ds\_Order (#PCDATA)>

<!ELEMENT Ds\_MerchantCode (#PCDATA)>

<!ELEMENT Ds\_Terminal (#PCDATA)>

<!ELEMENT Ds\_Response (#PCDATA)>

<!ELEMENT Ds\_MerchantData (#PCDATA)>

<!ELEMENT Ds\_Card\_Type (#PCDATA)>

<!ELEMENT Ds\_TransactionType (#PCDATA)>

<!ELEMENT Ds\_ConsumerLanguage (#PCDATA)>

<!ELEMENT Ds\_ErrorCode (#PCDATA)>

<!ELEMENT Ds\_CardCountry (#PCDATA)>

<!ELEMENT Ds\_AuthorisationCode (#PCDATA)>

<!ELEMENT Signature (#PCDATA)>

<!ELEMENT DS\_Card\_Type (#PCDATA)>

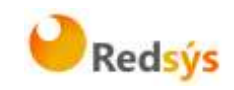

#### Ejemplo:

Sea el siguiente mensaje:

```
<Message>
```

```
<Request Ds_Version="0.0">
     <Fecha>01/04/2003</Fecha>
     <Hora>16:57</Hora>
     <Ds_SecurePayment>1</Ds_SecurePayment>
     <Ds_Amount>345</Ds_Amount>
     <Ds_Currency>978</Ds_Currency>
     <Ds_Order>165446</Ds_Order>
      <Ds_MerchantCode>999008881</Ds_MerchantCode>
       <Ds_Terminal>001</Ds_Terminal>
       <Ds_Card_Country>724</Ds_Card_Country>
     <Ds_Response>0000</Ds_Response>
     <Ds_MerchantData>Alfombrilla para raton</Ds_MerchantData>
       <Ds_Card_Type>C</Ds_Card_Type>
     <Ds_TransactionType>1</Ds_TransactionType>
     <Ds_ConsumerLanguage>1</Ds_ConsumerLanguage>
        </Request>
 </Message>
```
Mensaje de respuesta del comercio a la notificación:

Ejemplo:

```
<!ELEMENT Message (Response, Signature)>
```
- <!ELEMENT Response (Ds\_Response\_Merchant)>
- <!ATTLIST Response Ds\_Version CDATA #REQUIRED>
- <!ELEMENT Ds\_Response\_Merchant (#PCDATA)>

<!ELEMENT Signature (#PCDATA)>

Los posibles valores que podrá tomar la etiqueta Ds\_Response\_Merchant serán:

- 'OK' cuando la notificación se ha recibido correctamente.
- 'KO' cuando se ha producido algún error.

Para generar el valor del campo Signature en el mensaje de respuesta del comercio aplicaremos un HMAC SHA-256 de la cadena <Response>...</Response>.

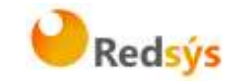

# **Ejemplos de mensajes intercambiados en una notificación con Sincronización SOAP:**

Mensaje de notificación enviado desde el SIS: <Message> <Request Ds\_Version="0.0"> <Fecha>01/04/2003</Fecha> <Hora>16:57</Hora> <Ds\_SecurePayment>1</Ds\_SecurePayment> <Ds\_Amount>345</Ds\_Amount> <Ds\_Currency>978</Ds\_Currency> <Ds\_Order>165446</Ds\_Order> <Ds\_Card\_Type>C</Ds\_ Card\_Type > <Ds\_MerchantCode>999008881</Ds\_MerchantCode> <Ds\_Terminal>001</Ds\_Terminal> <Ds\_Card\_Country>724</Ds\_Card\_Country> <Ds\_Response>0000</Ds\_Response> <Ds\_MerchantData>Alfombrilla para raton</Ds\_MerchantData> <Ds\_TransactionType>1</Ds\_TransactionType> <Ds\_ConsumerLanguage>1</Ds\_ConsumerLanguage> </Request> <Signature>I3gacbQMEvUYN59YiHkiml-crEMwFAeogI1jlLBDFiw=</Signature> </Message>

Mensaje de respuesta desde el comercio al SIS:

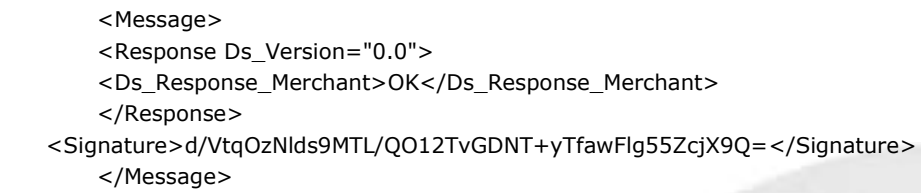

#### **WSDL para el servicio InotificacionSIS**

Los comercios que deseen desarrollar un servicio SOAP deben ajustarse a esta WSDL. A partir de ella y, mediante herramientas de generación automática de código, se puede desarrollar el esqueleto del servidor SOAP de forma cómoda y rápida.

La WSDL que debe cumplir el servicio SOAP desarrollado por el cliente es la siguiente:

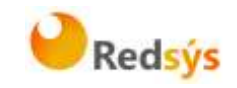

```
<?xml version="1.0" encoding="UTF-8"?>
   <definitions name="InotificacionSIS" 
targetNamespace=https://sis.SERMEPA.es/sis/InotificacionSIS.wsdl
xmlns:xs="http://www.w3.org/2001/XMLSchema" 
xmlns:tns="https://sis.SERMEPA.es/sis/InotificacionSIS.wsdl" 
xmlns:soapenc="http://schemas.xmlsoap.org/soap/encoding/" 
xmlns:soap="http://schemas.xmlsoap.org/wsdl/soap/" xmlns="http://schemas.xmlsoap.org/wsdl/">
   <message name="procesaNotificacionSISRequest">
       <part name="XML" type="xs:string"/>
   </message>
   <message name="procesaNotificacionSISResponse">
       <part name="return" type="xs:string"/>
   </message>
   <portType name="InotificacionSISPortType">
       <operation name="procesaNotificacionSIS">
        <input message="tns:procesaNotificacionSISRequest"/>
        <output message="tns:procesaNotificacionSISResponse"/>
       </operation>
   </portType>
   <binding name="InotificacionSISBinding" type="tns:InotificacionSISPortType">
       <soap:binding style="rpc" transport="http://schemas.xmlsoap.org/soap/http"/>
       <operation name="procesaNotificacionSIS">
        <soap:operation 
soapAction="urn:InotificacionSIS#procesaNotificacionSIS" style="rpc"/>
        <input>
         <soap:body use="encoded" 
encodingStyle=http://schemas.xmlsoap.org/soap/encoding/ namespace="InotificacionSIS"/>
        </input>
       <output>
         <soap:body use="encoded" 
encodingStyle=http://schemas.xmlsoap.org/soap/encoding/ namespace="InotificacionSIS"/>
        </output>
       </operation>
   </binding>
   <service name="InotificacionSISService">
       <port name="InotificacionSIS" binding="tns:InotificacionSISBinding">
        <soap:address location="http://localhost/WebServiceSIS/InotificacionSIS.asmx"/>
       </port>
   </service>
   </definitions>
```
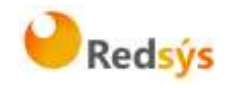

# <span id="page-52-0"></span>**9.4 Datos de la solicitud de pago – Entrada XML-Entidad**

Además de los datos presentados en el Anexo 1 del presente apartado, los comercios que utilizan la **entrada XML-Entidad** pueden enviar los siguientes datos referentes a los datos de tarjeta:

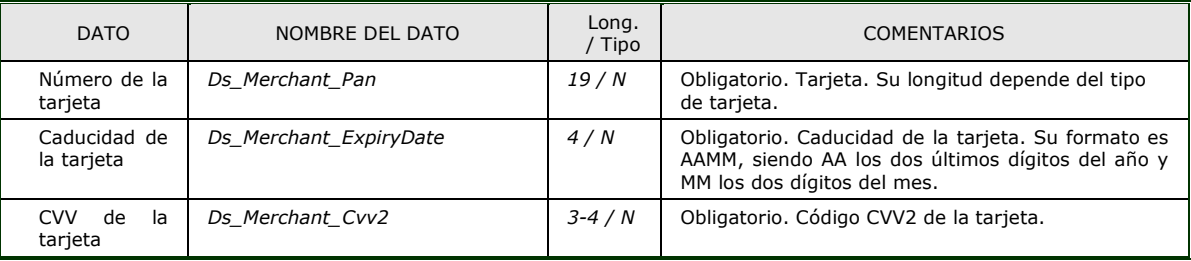

Redsys · C/ Francisco Sancha, 12 · 28034 · Madrid · ESPAÑA